# Dell<sup>™</sup> U2212HM Monitor

#### User Guide

Setting the display resolution to 1920 x 1080 (for U2212HM)

# Information in this document is subject to change without notice. © 2011 Dell Inc. All rights reserved.

Reproduction of these materials in any manner whatsoever without the written permission of Dell Inc. is strictly forbidden.

Trademarks used in this text: *Dell* and the *DELL* logo are trademarks of Dell Inc; *Microsoft* and *Windows* are either trademarks or registered trademarks of Microsoft Corporation in the United States and/or other countries, *Intel* is a registered trademark of Intel Corporation in the U.S. and other countries; and ATI is a trademark of Advanced Micro Devices, Inc. ENERGY STAR is a registered trademark of the U.S. Environmental Protection Agency. As an ENERGY STAR partner, Dell Inc. has determined that this product meets the ENERGY STAR guidelines for energy efficiency.

Other trademarks and trade names may be used in this document to refer to either the entities claiming the marks and names or their products. Dell Inc. disclaims any proprietary interest in trademarks and trade names other than its own.

Model U2212HMc

July 2011 Rev. A00

# Dell™ U2212HM Monitor User's Guide

About Your Monitor

Setting Up the Monitor

**Operating the Monitor** 

Troubleshooting

**Appendix** 

# Notes, Notices, and Cautions

**NOTE:** A NOTE indicates important information that helps you make better use of your computer.

CAUTION: A CAUTION indicates either potential damage to hardware or loss of data and tells you how to avoid the problem.

M WARNING: A WARNING indicates a potential for property damage, personal injury, or death.

# Information in this document is subject to change without notice. © 2011 Dell Inc. All rights reserved.

Reproduction of these materials in any manner whatsoever without the written permission of Dell Inc. is strictly forbidden.

Trademarks used in this text: *Dell* and the *DELL* logo are trademarks of Dell Inc; *Microsoft* and *Windows* are either trademarks or registered trademarks of Microsoft Corporation in the United States and/or other countries, *Intel* is a registered trademark of Intel Corporation in the U.S. and other countries; and ATI is a trademark of Advanced Micro Devices, Inc. ENERGY STAR is a registered trademark of the U.S. Environmental Protection Agency. As an ENERGY STAR partner, Dell Inc. has determined that this product meets the ENERGY STAR guidelines for energy efficiency.

Other trademarks and trade names may be used in this document to refer to either the entities claiming the marks and names or their products. Dell Inc. disclaims any proprietary interest in trademarks and trade names other than its own.

Model U2212HMc

July 2011 Rev. A00

Dell<sup>™</sup> U2212HM Monitor

# Setting the display resolution to 1920 x 1080 (for U2212HM)

For maximum display performance with  $Microsoft^{\$}$  Windows<sup>\$</sup> operating systems, set the display resolution to **1920 x 1080** (for U2212HM) pixels by performing the following steps:

In Windows XP:

- 1. Right-click on the desktop and click **Properties**.
- 2. Select the Settings tab.

3. Move the slider-bar to the right by pressing and holding the left-mouse button and adjust the screen resolution to **1920 x 1080** (for U2212HM).

4. Click OK.

In Windows Vista<sup>®</sup> or Windows<sup>®</sup> 7:

1. Right-click on the desktop and click Personalization.

#### 2. Click Change Display Settings.

3. Move the slider-bar to the right by pressing and holding the left-mouse button and adjust the screen resolution to **1920 x 1080** (for U2212HM).

4. Click OK.

If you do not see **1920 x 1080** (for U2212HM) as an option, you may need to update your graphics driver. Depending on the type of system you use, please select one of the two options given below:

1: If you have a Dell<sup>™</sup> desktop or a Dell<sup>™</sup> portable computer with internet access.

2: If you have a non Dell<sup>™</sup> desktop, portable computer, or graphics card.

Back to Contents Page

# **About Your Monitor**

Dell™ U2212HM Monitor User's Guide

- Package Contents
- Product Features
- Identifying Parts and Controls
- Monitor Specifications
- Plug and Play Capability
- Universal Serial Bus (USB) Interface
- LCD Monitor Quality and Pixel Policy
- Maintenance Guidelines

# **Package Contents**

Your monitor ships with the components shown below. Ensure that you have received all the components and contact Dell if something is missing.

NOTE: Some items may be optional and may not ship with your monitor. Some features or media may not be available in certain countries.

**NOTE:** To set up with any other stand, please refer to the respective stand setup guide for setup instructions.

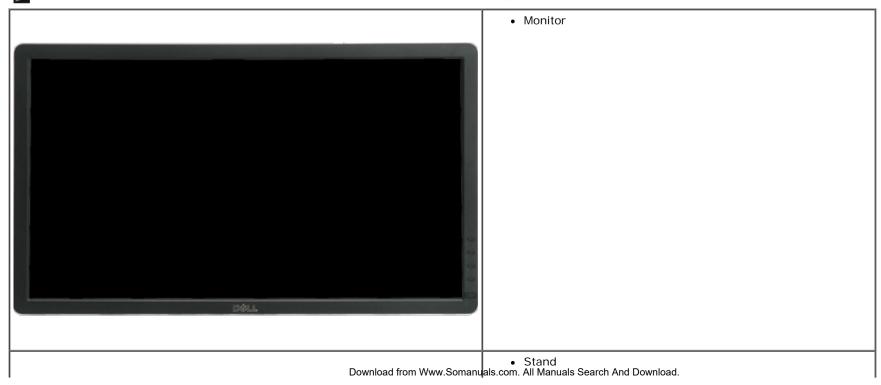

|                         | Power Cable                                                                                                    |
|-------------------------|----------------------------------------------------------------------------------------------------|
|                         | VGA Cable                                                                                                    |
|                         | • DVI Cable                                                                                                    |
|                         | USB up stream cable (enables the USB ports on the monitor)                                                                                        |
| Download from Www.Soman | <ul> <li>Drivers and Documentation media</li> <li>Quick Setup Guide</li> <li>yals.com. สิโทษีษณีสีเฮียต์เลิสโลโซ ปอร์เสเซอลูtion Guide</li> </ul> |

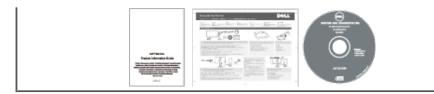

## **Product Features**

The U2212HM flat panel display has an active matrix, thin-film transistor (TFT), liquid crystal display (LCD). The monitor features include:

- 54.61 cm (21.5-inch) viewable area display (Measured diagonally). 1920 x 1080 resolution, plus full-screen support for lower resolutions.
- Wide viewing angle to allow viewing from a sitting or standing position, or while moving from side-to-side.
- Tilt, swivel, vertical extension and rotate adjustment capability (with Enhanced Menu Rotation).
- Removable pedestal and Video Electronics Standards Association (VESA<sup>TM</sup>) 100 mm mounting holes for flexible mounting solutions.
- Plug and play capability if supported by your system.
- On-Screen Display (OSD) adjustments for ease of set-up and screen optimization.
- Software and documentation media includes an information file (INF), Image color Matching File (ICM), and product documentation.
- Energy Saver feature for Energy Star compliance.
- Security lock slot.
- Asset Management Capability.
- Capability to switch from wide aspect to standard aspect ratio while maintaining the image quality.
- EPEAT Gold Rating.
- Halogen Reduced.
- TCO Certified Displays.

# **Identifying Parts and Controls**

### **Front View**

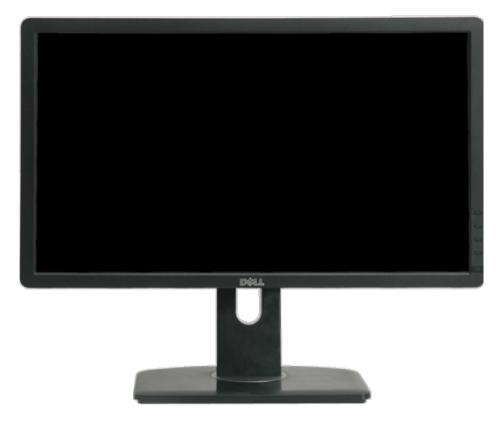

#### Front View

| Label | Description                                       |  |
|-------|---------------------------------------------------|--|
| 1     | Preset Modes (default, but configurable)          |  |
| 2     | Brightness & Contrast (default, but configurable) |  |
| 3     | Menu                                              |  |
| 4     | Exit                                              |  |
| 5     | Power (with power light indicator)                |  |

## **Back View**

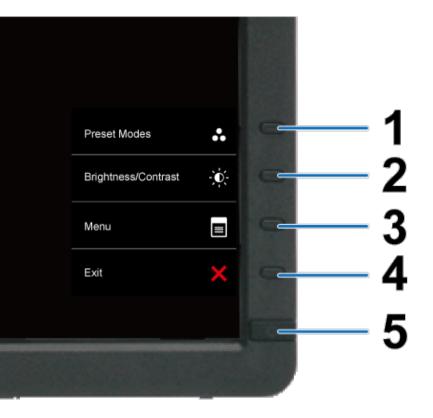

Front panel controls

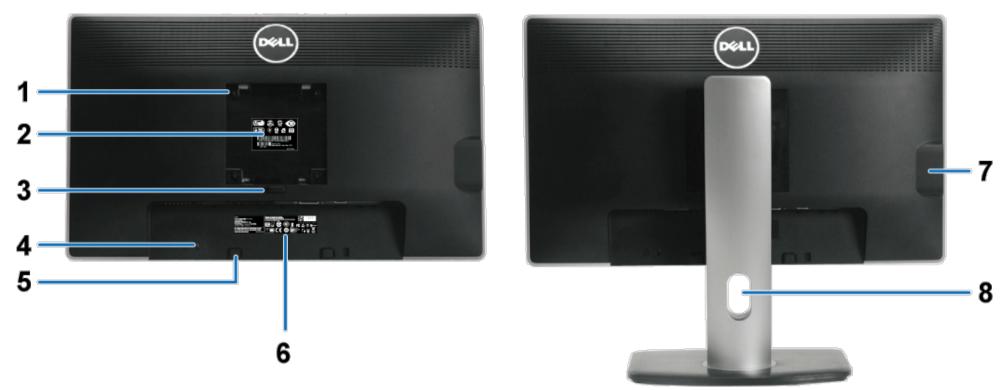

Back view

Back view with monitor stand

| Label | Description                                                           | Use                                                                        |  |  |
|-------|-----------------------------------------------------------------------|----------------------------------------------------------------------------|--|--|
| 1     | VESA mounting holes (100 mm x 100 mm<br>- behind attached VESA Plate) | Wall mount monitor using VESA-compatible wall mount kit (100 mm x 100 mm). |  |  |
| 2     | Regulatory label                                                      | Lists the regulatory approvals.                                            |  |  |
| 3     | Stand release button                                                  | Release stand from monitor.                                                |  |  |
| 4     | Security lock slot                                                    | Secures monitor with security cable lock.                                  |  |  |
| 5     | Dell Soundbar mounting brackets                                       | Attaches the optional Dell Soundbar.                                       |  |  |
| 6     | Barcode serial number label                                           | Refer to this label if you need to contact Dell for technical support.     |  |  |
| 7     | USB downstream ports                                                  | Connect your USB devices.                                                  |  |  |
| 8     | Cable management slot                                                 | Use to organize cables by placing them through the slot.                   |  |  |

# Side View

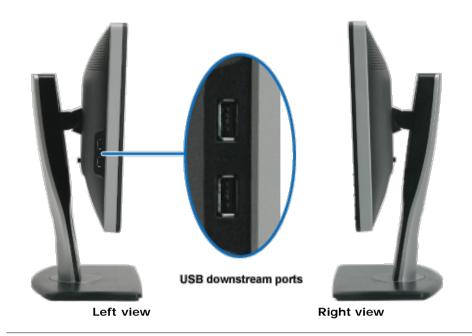

## **Bottom View**

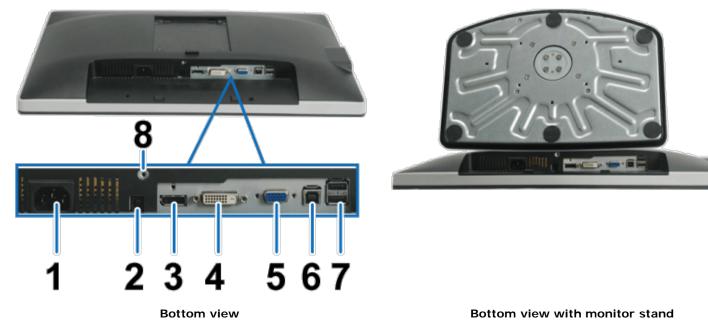

Bottom view with monitor stand

| Label | Description                                                       | Use                      |
|-------|-------------------------------------------------------------------|--------------------------|
| 1     | AC power cord connector                                           | Connect the power cable. |
|       | Download from Www.Somanuals.com. All Manuals Search And Download. |                          |

| 2 | DC power connector for Dell Soundbar | Connect the power cord for the soundbar (optional).                                                                                                    |
|---|--------------------------------------|----------------------------------------------------------------------------------------------------|
| 3 | DisplayPort connector                | Connect your computer DP cable.                                                                                                    |
| 4 | DVI connector                        | Connect your computer DVI cable.                                                                                                    |
| 5 | VGA connector                        | Connect your computer VGA cable.                                                                                                    |
| 6 | USB upstream port                    | Connect the USB cable that came with your monitor to the monitor and the computer. Once this cable is connected, you can use the USB connectors on the side and bottom of the monitor. |
| 7 | USB downstream ports                 | Connect your USB devices. You can only use this connector after you have connected the USB cable to the computer and USB upstream connector on the monitor.                            |
| 8 | Stand lock feature                   | To lock the stand to the monitor using M3 x 6 machine screw                                                                                                    |

# **Monitor Specifications**

# Flat Panel Specifications

| Model                | U2212HM                                                               |
|----------------------|-----------------------------------------------------------------------|
| Screen type          | Active matrix - TFT LCD                                               |
| Panel type           | IPS                                                                   |
| Screen dimensions    | 54.61 cm (21.5-inches viewable image size)                            |
| Preset display area: | 475.20 (H) X 267.30 (V) mm                                            |
| Horizontal           | 475.20 mm (18.71 inches)                                              |
| Vertical             | 267.30 mm (10.52 inches)                                              |
| Pixel pitch          | 0.2475 mm                                                             |
| Viewing angle        | 178° (vertical) typical                                               |
|                      | 178° (horizontal) typical                                             |
| Luminance output     | 250 cd/m <sup>2</sup> (typical)                                       |
| Contrast ratio       | 1000 to 1 (typical), 2M to 1 (typical Dynamic Contrast On)            |
| Faceplate coating    | Antiglare with hard-coating 3H                                        |
| Backlight            | LED edgelight system                                                  |
| Response Time        | 8 ms gray-to-gray response time (typical)                             |
| Color depth          | 16.7 million colors                                                   |
| Color Gamut          | 82% Download from Www.Somanuals.com. All Manuals Search And Download. |

\*[U2212HM] color gamut (typical) is based on CIE1976 (82%) and CIE1931 (72%) test standards.

# **Resolution Specifications**

| Model                     | U2212HM                      |
|---------------------------|------------------------------|
| Horizontal scan range     | 30 kHz to 83 kHz (automatic) |
| Vertical scan range       | 56 Hz to 75 Hz (automatic)   |
| Maximum preset resolution | 1920 x 1080 at 60 Hz         |

## **Supported Video Modes**

| Model                                          | U2212HM                                       |
|------------------------------------------------|-----------------------------------------------|
| Video display capabilities (DVI & DP playback) | 480p, 576p, 720p, 1080p,<br>480i, 576i, 1080i |

# Preset Display Modes

U2212HM

| Display Mode      | Horizontal Frequency<br>(kHz) | Vertical Frequency (Hz) | Pixel Clock (MHz) | Sync Polarity (Horizontal/Vertical) |
|-------------------|-------------------------------|-------------------------|-------------------|-------------------------------------|
| VESA, 720 x 400   | 31.5                          | 70.0                    | 28.3              | -/+                                 |
| VESA, 640 x 480   | 31.5                          | 60.0                    | 25.2              | -/-                                 |
| VESA, 640 x 480   | 37.5                          | 75.0                    | 31.5              | -/-                                 |
| VESA, 800 x 600   | 37.9                          | 60.3                    | 40.0              | +/+                                 |
| VESA, 800 x 600   | 46.9                          | 75.0                    | 49.5              | +/+                                 |
| VESA, 1024 x 768  | 48.4                          | 60.0                    | 65.0              | -/-                                 |
| VESA, 1024 x 768  | 60.0                          | 75.0                    | 78.8              | +/+                                 |
| VESA, 1152 x 864  | 67.5                          | 75.0                    | 108.0             | +/+                                 |
| VESA, 1280 x 1024 | 64.0                          | 60.0                    | 108.0             | +/+                                 |
| VESA, 1280 x 1024 | 80.0                          | 75.0                    | 135.0             | +/+                                 |
| VESA, 1600 x 1200 | 75.0                          | 60.0                    | 162.0             | +/+                                 |
| VESA, 1920 x 1080 | 67.5                          | 60.0                    | 148.5             | +/+                                 |

Download from Www.Somanuals.com. All Manuals Search And Download.

# **Electrical Specifications**

| Model                                 | U2212HM                                                                                                    |
|---------------------------------------|----------------------------------------------------------------------------------------------------|
| Video input signals                   | Analog RGB, 0.7 Volts +/- 5%, positive polarity at 75 ohm input impedance<br>Digital DVI-D TMDS, 600 mV for each differential line, positive polarity at 50 ohm<br>input impedance<br>DP 1.1a signal input support |
| Synchronization input signals         | TTL levels required and separate syncs (including Trigger points), SOG (Composite SYNC on green)                                                                                                    |
| AC input<br>voltage/frequency/current | 100 VAC to 240 VAC / 50 Hz or 60 Hz <u>+</u> 3 Hz / 1.5 A (Typical)                                                                                                    |
| Inrush current (@25°C)                | 120 V : 30 A (Max.)<br>240 V : 60 A (Max.)                                                                                                    |

# **Physical Characteristics**

| Model                      | U2212HM                                                                                                    |  |
|----------------------------|----------------------------------------------------------------------------------------------------|--|
| Connector type             | 15-pin D-subminiature, blue connector; DVI-D, white connector; DP, black connector                                                                 |  |
| Signal cable type          | Digital: Detachable, DVI-D, Solid pins, shipped detached from the monitor<br>Analog: Detachable, D-Sub, 15 pins, shipped detached from the monitor |  |
| Dimensions (with stand)    |                                                                                                    |  |
| Height (extended)          | 484.5 mm (19.07 inches)                                                                                                    |  |
| Height (compressed)        | 355.6 mm (14.00 inches)                                                                                                    |  |
| Width                      | 513.0 mm (20.20 inches)                                                                                                    |  |
| Depth                      | 183.3 mm (7.22 inches)                                                                                                    |  |
| Dimensions (without stand) |                                                                                                    |  |
| Height                     | 304.5 mm (11.99 inches)                                                                                                    |  |
| Width                      | 513.0 mm (20.20 inches)                                                                                                    |  |
| Depth                      | 59.5 mm (2.34 inches)                                                                                                    |  |
| Stand dimensions           |                                                                                                    |  |
| Height (extended)          | 401.2 mm (15.80 inches)<br>Download from Www.Somanuals.com. All Manuals Search And Download.                                                       |  |

| Height (compressed)                                                                           | 358.1 mm (14.10 inches) |
|-----------------------------------------------------------------------------------------------|-------------------------|
| Width                                                                                         | 265.8 mm (10.46 inches) |
| Depth                                                                                         | 183.3 mm (7.22 inches)  |
| Weight                                                                                        |                         |
| Weight with packaging                                                                         | 6.8 kg (15.0 lbs)       |
| Weight with stand assembly and cables                                                         | 5.4 kg (12.0 lbs)       |
| Weight without stand assembly<br>(For wall mount or VESA mount considerations -<br>no cables) | 2.7 kg (6.0 lbs)        |
| Weight of stand assembly                                                                      | 2.0 kg (4.5 lbs)        |

### **Environmental Characteristics**

| Model               | U2212HM                                                                                   |
|---------------------|-------------------------------------------------------------------------------------------|
| Temperature         |                                                                                           |
| Operating           | 0 °C to 40 °C                                                                             |
| Non-operating       | Storage: -20 °C to 60 °C (-4 °F to 140 °F)<br>Shipping: -20 °C to 60 °C (-4 °F to 140 °F) |
| Humidity            |                                                                                           |
| Operating           | 10% to 80% (non-condensing)                                                               |
| Non-operating       | Storage: 5% to 90% (non-condensing)<br>Shipping: 5% to 90% (non-condensing)               |
| Altitude            |                                                                                           |
| Operating           | 3,048 m (10,000 ft) max                                                                   |
| Non-operating       | 10,668 m (35,000 ft) max                                                                  |
| Thermal dissipation | 238.7 BTU/hour (maximum)<br>102.3 BTU/hour (typical)                                      |

## **Power Management Modes**

If you have VESA's DPM<sup>TM</sup> compliance display card or software installed in your PC, the monitor can automatically reduce its power consumption when not in use. This is referred to as *Power Save Mode*\*. If the computer detects input from keyboard, mouse, or other input devices, the monitor automatically resumes functioning. The following table shows the power consumption and signaling of this automatic power saving feature:

| VESA Modes                    | Horizontal Sync | Vertical Sync | Video        | Power Indicator | Power Consumption                       |
|-------------------------------|-----------------|---------------|--------------|-----------------|-----------------------------------------|
| Normal operation              | Active          | Active        | Active       | Blue            | 70 W (maximum) **<br>30 W (typical) *** |
| Active-off mode<br>Switch off | Inactive<br>-   | Inactive<br>- | Blanked<br>- | Amber<br>Off    | Less than 0.5 W<br>Less than 0.5 W      |

The OSD functions only in the normal operation mode. When any button is pressed in the Active-off mode, one of the following messages will be displayed:

| Dell U2212HM                                                       |
|--------------------------------------------------------------------|
|                                                                    |
| There is no signal coming from your computer. Press any key on the |
| keyboard or mouse to wake it up. If there is no display, press     |
| the monitor button now to select the correct input source on the   |
| On-Screen-Display menu.                                            |
|                                                                    |
|                                                                    |

Activate the computer and the monitor to gain access to the OSD.

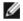

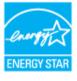

**NOTE:** This monitor is **ENERGY STAR**<sup>®</sup>-compliant.

- Zero power consumption in OFF mode can only be achieved by disconnecting the main cable from the monitor. Maximum power consumption with max luminance, Dell Soundbar, and USB active. \*
- \* \*
- \*\*\* Typical power consumption with factory default setting with no external USB devices and Soundbar connected.

## **Pin Assignments**

#### **VGA** Connector

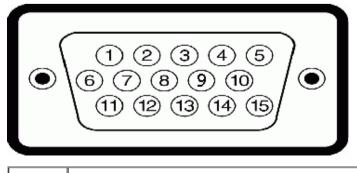

| Number |                    |
|--------|--------------------|
| 1      | Video-Red          |
| 2      | Video-Green        |
| 3      | Video-Blue         |
| 4      | GND                |
| 5      | Self-test          |
| 6      | GND-R              |
| 7      | GND-G              |
| 8      | GND-B              |
| 9      | Computer 5 V/3.3 V |
| 10     | GND-sync           |
| 11     | GND                |
| 12     | DDC data           |
| 13     | H-sync             |
| 14     | V-sync             |
| 15     | DDC clock          |

### **DVI** Connector

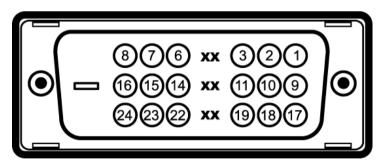

| Pin<br>Number | 24-pin Side of the Connected Signal Cable |
|---------------|-------------------------------------------|
| 1             | TMDS RX2-                                 |
| 2             | TMDS RX2+                                 |
| 3             | TMDS Ground                               |
| 4             | Floating                                  |
| 5             | Floating                                  |
| 6             | DDC Clock Do                              |

Download from Www.Somanuals.com. All Manuals Search And Download.

| 7  | DDC Data          |
|----|-------------------|
| 8  | Floating          |
| 9  | TMDS RX1-         |
| 10 | TMDS RX1 +        |
| 11 | TMDS Ground       |
| 12 | Floating          |
| 13 | Floating          |
| 14 | +5 V/+3.3 V power |
| 15 | Self test         |
| 16 | Hot Plug Detect   |
| 17 | TMDS RX0-         |
| 18 | TMDS RX0+         |
| 19 | TMDS Ground       |
| 20 | Floating          |
| 21 | Floating          |
| 22 | TMDS Ground       |
| 23 | TMDS Clock+       |
| 24 | TMDS Clock -      |

# DisplayPort Connector

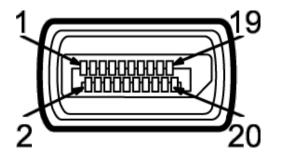

| Pin<br>Number | 20-pin Side of the Connected Signal Cable |
|---------------|-------------------------------------------|
| 1             | MLO(p)                                    |
| 2             | GND                                       |
| 3             | MLO(n)                                    |
| 4             | ML1(p) Do                                 |

Download from Www.Somanuals.com. All Manuals Search And Download.

| 1  |               |
|----|---------------|
| 5  | GND           |
| 6  | ML1(n)        |
| 7  | ML2(p)        |
| 8  | GND           |
| 9  | ML2(n)        |
| 10 | ML3(p)        |
| 11 | GND           |
| 12 | ML3(n)        |
| 13 | GND           |
| 14 | GND           |
| 15 | AUX(p)        |
| 16 | GND           |
| 17 | AUX(n)        |
| 18 | HPD           |
| 19 | DP_PWR Return |
| 20 | +3.3V DP_PWR  |

.

# **Plug and Play Capability**

You can install the monitor in any Plug and Play-compatible system. The monitor automatically provides the computer system with its Extended Display Identification Data (EDID) using Display Data Channel (DDC) protocols so the system can configure itself and optimize the monitor settings. Most monitor installations are automatic; you can select different settings if desired. For more information about changing the monitor settings, see <u>Operating the Monitor</u>.

# Universal Serial Bus (USB) Interface

This section gives you information about the USB ports that are available on the left side of your monitor.

| Transfer speed | Data<br>Rate | Power Consumption       |                                                        |
|----------------|--------------|-------------------------|--------------------------------------------------------|
| High speed     | 480 Mbps     | 2.5 W (Max., each port) |                                                        |
| Full speed     | 12 Mbps      | 2.5 W (Max., each port) |                                                        |
| Low speed      | 1.5 Mbps     | 2.5 W (Max., each port) | mload from Www.Somanuals.com. All Manuals Search And D |

.

### **USB Upstream Connector**

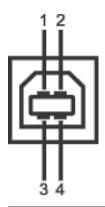

| Pin Number | 4-pin Side of the Connector |
|------------|-----------------------------|
| 1          | DMU                         |
| 2          | VCC                         |
| 3          | DPU                         |
| 4          | GND                         |

#### **USB** Downstream Connector

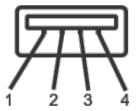

| Pin Number | 4-Pin Side of the Signal Cable |
|------------|--------------------------------|
| 1          | VCC                            |
| 2          | DMD                            |
| 3          | DPD                            |
| 4          | GND                            |

### **USB** Ports

- 1 upstream back
- 4 downstream 2 at the back; 2 on the left side

NOTE: USB 2.0 functionality requires a USB 2.0-capable Comparing Www.Somanuals.com. All Manuals Search And Download.

**NOTE:** The monitor's USB interface works only when the monitor is on or in the power save mode. If you turn off the monitor and then turn it on, the attached peripherals may take a few seconds to resume normal functionality.

## LCD Monitor Quality and Pixel Policy

During the LCD Monitor manufacturing process, it is not uncommon for one or more pixels to become fixed in an unchanging state, which are hard to see and do not affect the display, quality or usability. For more information on Dell Monitor Quality and Pixel Policy, see Dell Support site at: support.dell.com.

## **Maintenance Guidelines**

### **Cleaning Your Monitor**

WARNING: Read and follow the <u>safety instructions</u> before cleaning the monitor.

WARNING: Before cleaning the monitor, unplug the monitor power cable from the electrical outlet.

For best practices, follow the instructions in the list below while unpacking, cleaning, or handling your monitor:

- To clean your antistatic screen, lightly dampen a soft, clean cloth with water. If possible, use a special screen-cleaning tissue or solution suitable for the antistatic coating. Do not use benzene, thinner, ammonia, abrasive cleaners, or compressed air.
- Use a lightly-dampened, warm cloth to clean the monitor. Avoid using detergent of any kind as some detergents leave a milky film on the monitor.
- If you notice white powder when you unpack your monitor, wipe it off with a cloth.
- Handle your monitor with care as a darker-colored monitor may get scratched and show white scuff marks more than a lighter-colored monitor.
- To help maintain the best image quality on your monitor, use a dynamically changing screen saver and turn off your monitor when not in use.

Back to Contents Page

## **Setting Up the Monitor**

#### Dell™ U2212HM Monitor User's Guide

- Attaching the Stand
- Connecting the Monitor
- Organizing Your Cables
- Attaching the Soundbar (optional)
- Removing the Stand
- Wall Mounting (Optional)

#### Attaching the Stand

- **NOTE:** The stand is detached when the monitor is shipped from the factory.
- NOTE: This is applicable for a monitor with a stand. When any other stand is bought, please refer to the respective stand setup guide for the set up instructions.

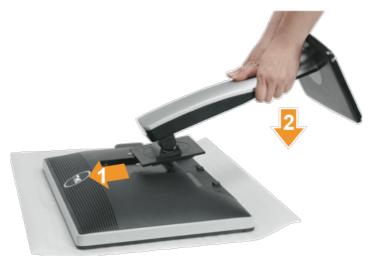

To attach the monitor stand:

- 1. Remove the cover and place the monitor on it.
- 2. Fit the two tabs on the upper part of the stand to the groove at the back of the monitor
- 3. Press the stand till it snaps into its place.

#### **Connecting the Monitor**

WARNING: Before you begin any of the procedures in this section, follow the Safety Instructions.

To connect your monitor to the computer:

1. Turn off your computer and disconnect the power cable.

Connect the blue (VGA) cable from your monitor to the computer.

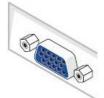

NOTE: If your computer supports a white DVI connector, unscrew and detach the blue (VGA) cable from the monitor. Connect the white DVI cable to the monitor, and the white DVI connector to your computer.

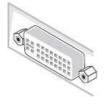

- **NOTE:** Do not connect the blue VGA, the white DVI, or the black DisplayPort cables to the computer at the same time.
- Connect the white (digital DVI-D) or the blue (analog VGA) or the black (DisplayPort) display connector cable to the corresponding video port at the back of your computer. Do not use the three cables on the same computer. Use all the cables only when they are connected to three different computers with appropriate video systems.

### Connecting the white DVI cable

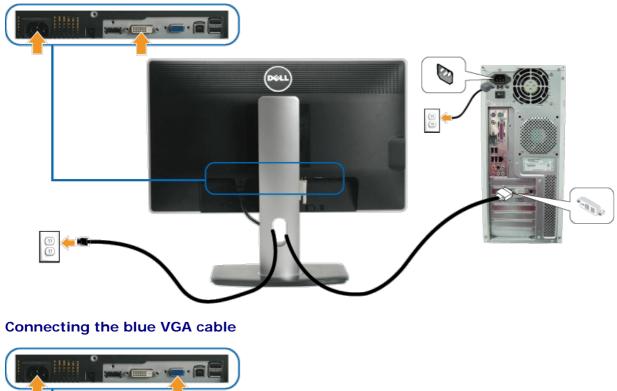

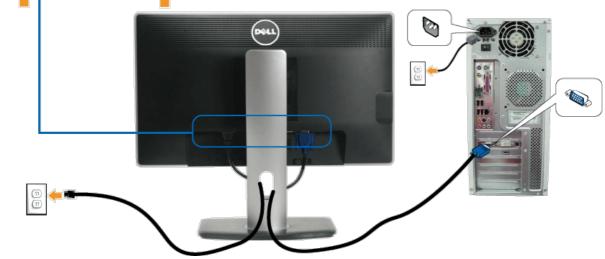

Connecting the black DisplayPort cable

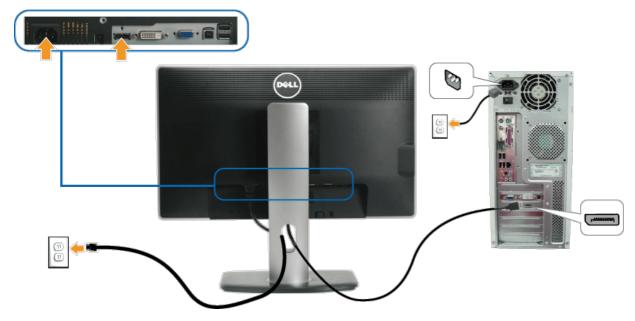

△ CAUTION: The graphics are used for the purpose of illustration only. Appearance of the computer may vary.

#### Connecting the USB cable

After you have completed connecting the DVI/VGA/DP cable, follow the procedure below to connect the USB cable to the computer and complete your monitor setup:

- Connect the upstream USB port (cable supplied) to an appropriate USB port on your computer. (See <u>bottom</u> view for details.)
   Connect the USB peripherals to the downstream USB ports (side or bottom) on the monitor. (See <u>side</u> or <u>bottom</u> view for details.)
- Plug the power cables for your computer and monitor into a nearby outlet. Turn on the monitor and the computer. 3.
- 4.
- If your monitor displays an image, installation is complete. If it does not display an image, see <u>Solving Problems</u>. 5. Use the cable slot on the monitor stand to organize the cables.

### **Organizing Your Cables**

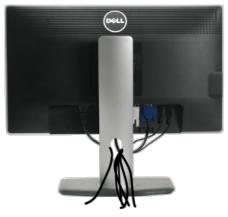

After attaching all necessary cables to your monitor and computer, (See Connecting Your Monitor for cable attachment), organize all cables as shown above.

#### Attaching the Soundbar (Optional)

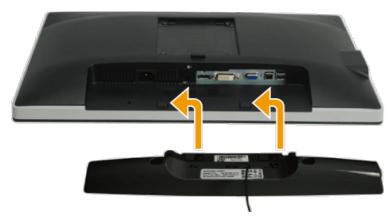

 $\triangle$  CAUTION: Do not use with any device other than the Dell Soundbar.

NOTE: The Soundbar power connector (+12 V DC output) is for the optional Dell Soundbar only.

To attach the Soundbar:

- 1. At the back of the monitor, attach the Soundbar by aligning the two slots with the two tabs along the bottom of the monitor.
- 2. Slide the Soundbar to the left until it snaps into place.
- 3. Connect the Soundbar with the DC power connector.
- 4. Insert the mini stereo plug from the back of the Soundbar into the computer's audio output jack.

#### **Removing the Stand**

MOTE: To prevent scratches on the LCD screen while removing the stand, ensure that the monitor is placed on a soft, clean surface.

NOTE: This is applicable for a monitor with a stand. When any other stand is bought, please refer to the respective stand setup guide for the set up instructions.

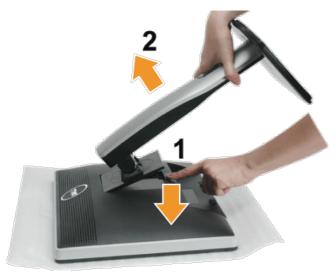

#### To remove the stand:

- 1. Place the monitor on a flat surface.
- 2. Press and hold the stand release button.
- 3. Lift the stand up and away from the monitor.

### Wall Mounting (Optional)

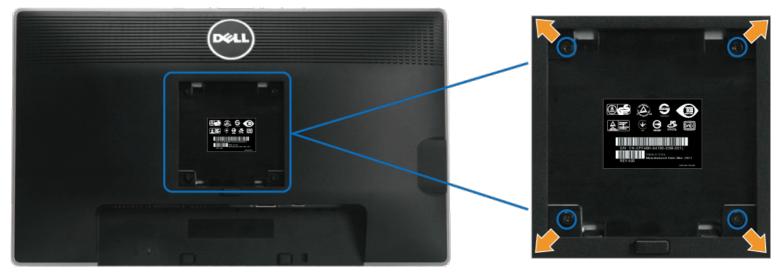

(Screw dimension: M4 x 10 mm).

Refer to the instructions that come with the VESA-compatible base mounting kit.

- 1. Place the monitor panel on a soft cloth or cushion on a stable flat table.
- 2. Remove the stand
- 3. Use a screwdriver to remove the four screws securing the plastic cover.
- Attach the mounting bracket from the wall mounting kit to the LCD.
   Mount the LCD on the wall by following the instructions that came with the base mounting kit.
- 5. Would the Leb of the war by following the instructions that came with the base mounting kt.

**NOTE:** For use only with UL-listed wall mount bracket with minimum weight/load bearing capacity of 4.52 kg.

Back to Contents Page

### **Operating the Monitor**

#### Dell™ U2212HM Monitor User's Guide

- Using the Front Panel Controls
- Using the On-Screen Display (OSD) Menu
- Setting the Maximum Resolution
- Using the Dell Soundbar (Optional).
- Using the Tilt, Swivel, and Vertical Extension
- Rotating the monitor
- Adjusting the Rotation Display Settings of Your System
- PowerNap Software
- Enhanced Menu Rotation Software

#### **Using the Front Panel Controls**

Use the control buttons on the front of the monitor to adjust the characteristics of the image being displayed. As you use these buttons to adjust the controls, an OSD shows the numeric values of the characteristics as they change.

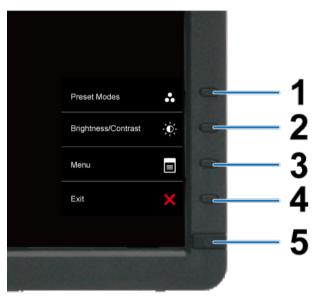

#### The following table describes the front panel buttons:

|   | Front panel Button            | Description                                                                                                    |
|---|-------------------------------|----------------------------------------------------------------------------------------------------|
| 1 | Shortcut key/<br>Preset Modes | Use this button to choose from a list of preset color modes.                                                                            |
| 2 | <u>ک</u>                      | Use this button to directly access the "Brightness/Contrast" menu.<br>Download from Www.Somanuals.com. All Manuals Search And Download. |

|   | Power<br>(with power light indicator) | The Blue LED indicates the monitor is on and fully functional. An amber LED indicates DPMS power save mode.           |
|---|---------------------------------------|----------------------------------------------------------------------------------------------------|
| 5 | Exit                                  | Use this button to turn the monitor on and off.                                                                       |
| 4 |                                       | Use this button to go back to the main menu or exit the OSD main menu.                                                |
|   | Menu                                  |                                                                                                    |
| 3 | Shortcut key /<br>Brightness/Contrast | Use this button to launch the on-screen display (OSD) and select the OSD Menu. See <u>Accessing the Menu System</u> . |

#### Using the On-Screen Display (OSD) Menu

#### Accessing the Menu System

**NOTE:** If you change the settings and then either proceed to another menu or exit the OSD menu, the monitor automatically saves those changes. The changes are also saved if you change the settings and then wait for the OSD menu to disappear.

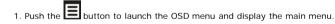

Main Menu for analog (VGA) Input

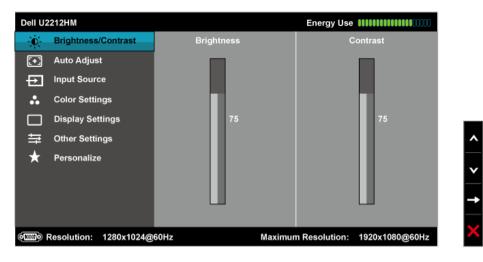

#### or

#### Main Menu for digital (DVI) Input

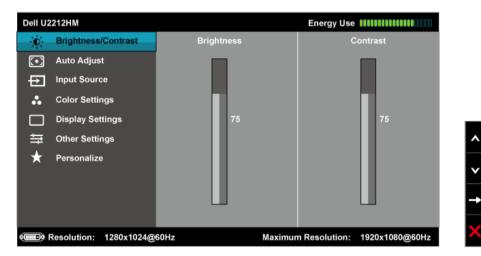

#### or

Main Menu for display (DP) Input

| Dell U2 | 2212HM                 |             | Energy Use IIIIIIIIIIIIIIIIIIIIIIII |
|---------|------------------------|-------------|-------------------------------------|
| O       | Brightness/Contrast    | Brightness  | Contrast                            |
| [+]     | Auto Adjust            |             |                                     |
| Ð       | Input Source           |             |                                     |
| ••      | Color Settings         |             |                                     |
|         | Display Settings       | 75          | 75                                  |
| ŧ       | Other Settings         |             |                                     |
| $\star$ | Personalize            |             |                                     |
|         |                        |             |                                     |
|         |                        |             |                                     |
|         |                        |             |                                     |
|         | Resolution: 1280x1024@ | 60Hz Maximu | m Resolution: 1920x1080@60Hz        |

**WNOTE:** Auto Adjust is only available when you use the analog (VGA) connector.

2. Push the and buttons to move between the setting options. As you move from one icon to another, the option name is highlighted. See the following table for a complete list of all the options available for the monitor.

3. Push the **D** button once to activate the highlighted option.

4. Push and button to select the desired parameter.

∧ and ∨

buttons, according to the indicators on the menu, to make your changes.

5. Push to enter the slide bar and then use the6. Select the button to return to the main menu.

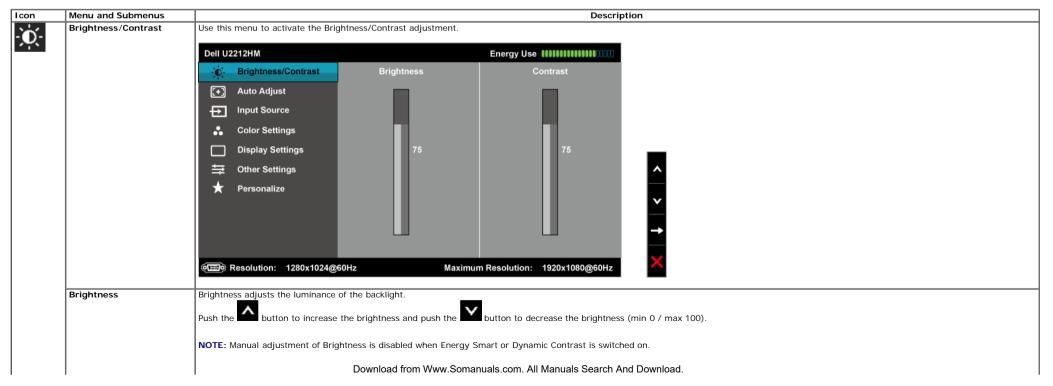

|     | Contrast             | Adjust the Brightness first, and then adjust the Contrast only if further adjustment is necessary.                                                                                                    |
|-----|----------------------|----------------------------------------------------------------------------------------------------|
|     |                      | Push the button to increase the contrast and push the button to decrease the contrast (min 0 / max 100).<br>The Contrast function adjusts the degree of difference between darkness and lightness on the monitor screen.                              |
|     |                      |                                                                                                    |
|     | Auto Adjust          | Even though your computer recognizes your monitor on startup, the Auto Adjustment function optimizes the display settings for use with your particular setup.                                                                                         |
| [+] |                      | Auto Adjustment allows the monitor to self-adjust to the incoming video signal. After using Auto Adjustment, you can further tune your monitor by using the Pixel Clock (Coarse) and Phase (Fine) controls under Image Settings.                      |
|     |                      | Auto Adjustment in Progress                                                                                                    |
|     |                      | NOTE: In most cases, Auto Adjust produces the best image for your configuration.                                                                                                    |
|     |                      | NOTE: Auto Adjust option is only available when you are using the analog (VGA) connector.                                                                                                    |
| ₽   | Input Source         | Use the Input Source menu to select between the different video signals that may be connected to your monitor.                                                                                                    |
|     |                      | Dell U2212HM Energy Use                                                                                                    |
|     |                      |                                                                                                    |
|     |                      | Auto Adjust     VGA                                                                                                    |
|     |                      | DVI-D                                                                                                    |
|     |                      | Color Settings DisplayPort                                                                                                    |
|     |                      | Display Settings                                                                                                    |
|     |                      | · Other Settings         · ·         · ·         · ·                                                                                                    |
|     |                      | ★     Personalize         →                                                                                                    |
|     |                      | Image: Resolution: 1280x1024@60Hz       Maximum Resolution: 1920x1080@60Hz                                                                                                    |
|     | Auto Select<br>VGA   | Push 🖬 to select the Auto Select, the monitor auto detects either the VGA/ DVI-D/ DisplayPort input.                                                                                                    |
|     |                      | Select the VGA input when you are using the analog (VGA) connector. Push 🗈 to select the VGA input source.                                                                                                    |
|     | DVI-D<br>DisplayPort | Select the DVI -D input when you are using the Digital (DVI) connector. Push I to select the DVI input source.         Select the DisplayPort input when you are using the DisplayPort (DP) connector. Push I to select the DisplayPort input source. |
|     |                      | select the DisplayPort input when you are using the DisplayPort (DP) connector. Push <b>b</b> to select the DisplayPort input source.                                                                                                    |
| ••  | Color Settings       | Use the <b>Color Settings</b> to adjust the color setting mode and color temperature.<br>There are different color setting sub-menus for the VGA/DVI-D and Video input.                                                                               |
|     |                      | Download from Www.Somanuals.com. All Manuals Search And Download.                                                                                                    |

|                   | Dell U2212HM                              |                                 |                               | Energy Use IIIIIIIIIIIIIIIIIIIIIIIIIIIIIIIIIII | 1                 |    |                          |                                              |
|-------------------|-------------------------------------------|---------------------------------|-------------------------------|------------------------------------------------|-------------------|----|--------------------------|----------------------------------------------|
|                   | -ṗ- Brightnes                             | s/Contrast                      | Input Color Format            | ▶ RGB                                          |                   |    |                          |                                              |
|                   | [+] Auto Adju                             | st                              | Gamma                         | ▶ PC                                           |                   |    |                          |                                              |
|                   |                                           | rce                             | Preset Modes                  | ▶ Standard                                     | 1                 |    |                          |                                              |
|                   | Color Sett                                | ings                            | Reset Color Settings          |                                                | 1                 |    |                          |                                              |
|                   | Display Se                                | ettings                         |                               |                                                |                   |    |                          |                                              |
|                   | Other Sett                                | tings                           |                               |                                                | ^                 |    |                          |                                              |
|                   | 🗙 Personaliz                              | ze                              |                               |                                                |                   |    |                          |                                              |
|                   |                                           |                                 |                               |                                                |                   |    |                          |                                              |
|                   |                                           |                                 |                               |                                                | <b>→</b>          |    |                          |                                              |
|                   |                                           |                                 |                               |                                                |                   |    |                          |                                              |
|                   | Resolution:                               |                                 |                               | ximum Resolution: 1920x1080@60Hz               |                   |    |                          |                                              |
| nput Color Format | Choose the RGB op<br>color output setting | tion if the mo<br>g is not RGB. | nitor is connected to a compu | ter or a DVD using a VGA or DVI cable          | . Choose the YPbF | ۶r | Pr option if the monitor | Pr option if the monitor is connected to a D |
|                   | Dell U2212HM                              |                                 |                               | Energy Use IIIIIIIIIIIIIIIIIIIIIIIIIIIIIIIIIII |                   |    |                          |                                              |
|                   | - jo Brightness                           | s/Contrast                      | Input Color Format            | ✓ RGB                                          |                   |    |                          |                                              |
|                   | 💽 Auto Adju                               |                                 | Gamma                         | YPbPr                                          |                   |    |                          |                                              |
|                   | Input Sour                                |                                 | Preset Modes                  |                                                |                   |    |                          |                                              |
|                   | Color Sett                                |                                 | Reset Color Settings          |                                                |                   |    |                          |                                              |
|                   | Display Se                                | -                               |                               |                                                | i                 |    |                          |                                              |
|                   | 다. Other Sett                             |                                 |                               |                                                | •                 |    |                          |                                              |
|                   | ★ Personaliz                              |                                 |                               |                                                |                   |    |                          |                                              |
|                   |                                           |                                 |                               |                                                | ×                 |    |                          |                                              |
|                   |                                           |                                 |                               |                                                |                   |    |                          |                                              |
|                   |                                           |                                 |                               |                                                |                   |    |                          |                                              |
|                   | Resolution:                               | 1280x1024@                      | 060Hz Ma                      | ximum Resolution: 1920x1080@60Hz               |                   |    |                          |                                              |
| <b>6</b>          |                                           |                                 |                               |                                                |                   |    |                          |                                              |
| amma              | Allows you to set th                      | ne color mode                   | to PC or MAC.                 |                                                |                   |    |                          |                                              |
|                   |                                           |                                 |                               |                                                |                   |    |                          |                                              |
|                   |                                           |                                 |                               |                                                |                   |    |                          |                                              |
|                   |                                           |                                 |                               |                                                |                   |    |                          |                                              |
|                   |                                           |                                 |                               |                                                |                   |    |                          |                                              |
|                   |                                           |                                 |                               |                                                |                   |    |                          |                                              |
|                   |                                           |                                 |                               |                                                |                   |    |                          |                                              |
|                   |                                           |                                 |                               |                                                |                   |    |                          |                                              |
|                   |                                           |                                 |                               |                                                |                   |    |                          |                                              |
|                   |                                           |                                 |                               |                                                |                   |    |                          |                                              |
|                   |                                           |                                 |                               |                                                |                   |    |                          |                                              |
|                   |                                           |                                 |                               |                                                |                   |    |                          |                                              |
|                   |                                           |                                 | Download from Www.S           | omanuals.com. All Manuals Search               | And Download.     |    |                          |                                              |

|         | Dell U2212HM                                   |                                                                  | Energy Use IIIIIIIIIIIIIIIIIIIIIIII         |                                    |
|---------|------------------------------------------------|------------------------------------------------------------------|---------------------------------------------|------------------------------------|
|         | - jo Brightness/Contrast                       | Input Color Format                                               |                                             |                                    |
|         | [+] Auto Adjust                                | Gamma                                                            | ✓ PC                                        |                                    |
|         | Input Source                                   | Preset Modes                                                     | MAC                                         |                                    |
|         | Color Settings                                 | Reset Color Settings                                             |                                             |                                    |
|         | Display Settings                               |                                                                  |                                             | -                                  |
|         |                                                |                                                                  |                                             | ^                                  |
|         | 🗙 Personalize                                  |                                                                  |                                             |                                    |
|         |                                                |                                                                  |                                             | Ľ                                  |
|         |                                                |                                                                  |                                             | ✓                                  |
|         |                                                |                                                                  |                                             |                                    |
|         | Resolution: 1280x1024                          | @60Hz M                                                          | aximum Resolution: 1920x1080@60Hz           | ×                                  |
| t Modes | You can choose Standard, Mul                   | timedia, Movie, Game, Tex                                        | t, Color Temperature, or Custom Colo        | r;                                 |
|         | Dell U2212HM                                   |                                                                  | Energy Use IIIIIIIIIIIIIIIIIIIIIIII         |                                    |
|         | - Ď. Brightness/Contrast                       | Input Color Format                                               |                                             |                                    |
|         | [+] Auto Adjust                                | Gamma                                                            |                                             |                                    |
|         | Input Source                                   | Preset Modes                                                     | ✓ Standard                                  |                                    |
|         | Color Settings                                 | Reset Color Settings                                             | Multimedia                                  |                                    |
|         | Display Settings                               |                                                                  | Movie                                       | _                                  |
|         | <br>→ Other Settings                           |                                                                  | Game                                        | ^                                  |
|         | 🖈 Personalize                                  |                                                                  | Text                                        |                                    |
|         |                                                |                                                                  | Color Temperature                           | <b>×</b>                           |
|         |                                                |                                                                  | Custom Color                                |                                    |
|         |                                                |                                                                  |                                             |                                    |
|         | Resolution: 1280x1024                          | @60Hz M                                                          | aximum Resolution: 1920x1080@60Hz           | ×                                  |
|         | Standard: Loads the mo                         | nitor's default color settings.                                  | This is the default preset mode.            | —                                  |
|         | <ul> <li>Movie: Loads color setting</li> </ul> | settings ideal for multimedia<br>ngs ideal for movie application | IS.                                         |                                    |
|         | <ul> <li>Text: Loads default bright</li> </ul> | ngs ideal for most gaming app<br>ntness and sharpness settings   | ideal for viewing text.                     |                                    |
|         | Color Temperature: Th                          | e screen appears warmer wit                                      | n a red/yellow tint with slider set at 5,00 |                                    |
|         | Custom Color: Allows ye                        | ou to manually adjust the col                                    | or settings. Press the and and but          | tons to adjust the three colors (F |
|         |                                                |                                                                  |                                             |                                    |
|         |                                                |                                                                  |                                             |                                    |
|         |                                                |                                                                  |                                             |                                    |
|         |                                                |                                                                  |                                             |                                    |
|         |                                                |                                                                  |                                             |                                    |
|         |                                                |                                                                  |                                             |                                    |
|         |                                                |                                                                  |                                             |                                    |
|         |                                                |                                                                  |                                             |                                    |
|         |                                                | Download from Www.                                               | Somanuals.com. All Manuals Search A         | nd Download.                       |

|                                         | Dell U2212HM                                                      | Energy Use IIIIIIIIIIIIIIIIIIIIII                                                                            |
|-----------------------------------------|-------------------------------------------------------------------|----------------------------------------------------------------------------------------------------|
|                                         | - Drightness/Contrast Input Color Format                          |                                                                                                    |
|                                         | 💽 Auto Adjust Gamma                                               |                                                                                                    |
|                                         | Input Source Preset Modes                                         | Standard                                                                                                    |
|                                         | Color Settings Reset Color Settings                               | Multimedia                                                                                                   |
|                                         | Display Settings                                                  | Movie                                                                                                    |
|                                         | 茾 Other Settings                                                  | Game                                                                                                    |
|                                         | ★ Personalize                                                     | Text                                                                                                    |
|                                         |                                                                   | ✓ Color Temperature                                                                                          |
|                                         |                                                                   | Custom Color —                                                                                               |
|                                         |                                                                   |                                                                                                    |
|                                         | Esolution: 1280x1024@60Hz Maxim                                   | imum Resolution: 1920x1080@60Hz                                                                              |
|                                         |                                                                   |                                                                                                    |
|                                         | Dell U2212HM                                                      | Energy Use ###################################                                                               |
|                                         |                                                                   |                                                                                                    |
|                                         | Auto Adjust Gamma                                                 | 10000K                                                                                                    |
|                                         | Input Source     Preset Modes      Color Settings                 | 9300К                                                                                                    |
|                                         | Color Settings Reset Color Settings                               | TEDOK                                                                                                    |
|                                         | Display Settings                                                  | 7500K                                                                                                    |
|                                         | · 그 Other Settings                                                | 6500K                                                                                                    |
|                                         | ★ Personalize                                                     | 5700К                                                                                                    |
|                                         |                                                                   |                                                                                                    |
|                                         |                                                                   | 5000K                                                                                                    |
|                                         |                                                                   |                                                                                                    |
|                                         | Resolution: 1280x1024@60Hz     Maxim                              | imum Resolution: 1920x1080@60Hz                                                                              |
| lue                                     | This feature can shift the color of the video image to green or p | purple. This is used to adjust the desired flesh tone color. Use 🖍 or 🚩 to adjust the hue from '0' to '100'. |
|                                         | Press to increase the green shade of the video image.             |                                                                                                    |
|                                         |                                                                   |                                                                                                    |
|                                         | Press to increase the purple shade of the video image.            |                                                                                                    |
|                                         | NOTE: Hue adjustment is available only for the video input.       |                                                                                                    |
| aturation                               | This feature can adjust the color saturation of the video image.  | Use $\land$ or $\checkmark$ to adjust the saturation from '0' to '100'.                                      |
|                                         |                                                                   |                                                                                                    |
|                                         | Press to increase the monochrome appearance of the vide           |                                                                                                    |
|                                         | Press to increase the colorful appearance of the video ima        | 300                                                                                                    |
|                                         |                                                                   | aye.                                                                                                    |
|                                         | NOTE: Saturation adjustment is available only for the video input |                                                                                                    |
| Reset Color Settings                    |                                                                   |                                                                                                    |
| eset Color Settings<br>Display Settings | NOTE: Saturation adjustment is available only for the video input |                                                                                                    |

|          |                        | Dell U2212HM                                                                                                    |                                              | Energy Use IIIIIIIIIIIIIIIIIIIIII                                                     |  |  |  |  |  |
|----------|------------------------|----------------------------------------------------------------------------------------------------|----------------------------------------------|---------------------------------------------------------------------------------------|--|--|--|--|--|
|          |                        | - oʻ- Brightness/Contrast                                                                                                    | Aspect Ratio                                 | ▶ Wide 16:9                                                                           |  |  |  |  |  |
|          |                        | [+] Auto Adjust                                                                                                    | Horizontal Position                          | ▶ 50                                                                                  |  |  |  |  |  |
|          |                        | Input Source                                                                                                    | Vertical Position                            | ▶ 50                                                                                  |  |  |  |  |  |
|          |                        | Color Settings                                                                                                    | Sharpness                                    | ▶ 50                                                                                  |  |  |  |  |  |
|          |                        | Display Settings                                                                                                    | Pixel Clock                                  | ▶ 50                                                                                  |  |  |  |  |  |
|          |                        | 井 Other Settings                                                                                                    | Phase                                        | ▶ 57                                                                                  |  |  |  |  |  |
|          |                        | 🛨 Personalize                                                                                                    | Dynamic Contrast                             |                                                                                       |  |  |  |  |  |
|          |                        |                                                                                                    | Reset Display Settings                       |                                                                                       |  |  |  |  |  |
|          |                        |                                                                                                    |                                              | <b>→</b>                                                                              |  |  |  |  |  |
|          |                        |                                                                                                    |                                              |                                                                                       |  |  |  |  |  |
|          |                        | Resolution: 1280x1024@                                                                                                    | 060Hz Ma                                     | Maximum Resolution: 1920x1080@60Hz                                                    |  |  |  |  |  |
|          | Assest Datia           |                                                                                                    | (0,4,2,5,5,4                                 |                                                                                       |  |  |  |  |  |
|          | Aspect Ratio           | Adjust the image ratio as Wide 1                                                                                                    |                                              |                                                                                       |  |  |  |  |  |
|          | Horizontal Position    | Use the or to adjust                                                                                                    | the image left or right. Minim               | imum is '0' (-). Maximum is '100' (+).                                                |  |  |  |  |  |
|          | Vertical Position      |                                                                                                    |                                              |                                                                                       |  |  |  |  |  |
|          |                        | Use the <b>Des</b> or <b>Des</b> to adjust                                                                                                    | the image up or down. Minim                  | imum is '0' (-). Maximum is '100' (+).                                                |  |  |  |  |  |
|          |                        | NOTE: Horizontal Position and \                                                                                                    | /ertical Position Adjustments                | s are only available for the "VGA" input.                                             |  |  |  |  |  |
|          | Sharpness              | This feature can make the image                                                                                                    | e look sharper or softer. Use                | e or v to adjust the sharpness from '0' to '100'.                                     |  |  |  |  |  |
|          | Pixel Clock            | The Phase and Pixel Clock adjust                                                                                                    |                                              |                                                                                       |  |  |  |  |  |
|          |                        | <b>^ V</b>                                                                                                    |                                              |                                                                                       |  |  |  |  |  |
|          |                        |                                                                                                    | Use the or to adjust for best image quality. |                                                                                       |  |  |  |  |  |
|          | Phase                  | If satisfactory results are not obtained using the Phase adjustment, use the Pixel Clock (coarse) adjustment and then use Phase (fine), again. |                                              |                                                                                       |  |  |  |  |  |
|          |                        | NOTE: Pixel Clock and Phase Adjustments are only available for the "VGA" input.                                                                |                                              |                                                                                       |  |  |  |  |  |
|          | Dynamic Contrast       | Dynamic Contrast adjusts the contrast ratio to 2M:1.                                                                                           |                                              |                                                                                       |  |  |  |  |  |
|          |                        | Push the Dutton to select the Dynamic Contrast "On" or "Off".                                                                                  |                                              |                                                                                       |  |  |  |  |  |
|          |                        | NOTE: Dynamic Contrast provides higher contrast if you choose Game preset or Movie Preset.                                                     |                                              |                                                                                       |  |  |  |  |  |
|          | Reset Display Settings | Select this option to restore default display settings.                                                                                        |                                              |                                                                                       |  |  |  |  |  |
| <b>±</b> | Other Settings         | Select this option to adjust the se                                                                                                    | ettings of the OSD, such as, t               | , the languages of the OSD, the amount of time the menu remains on screen, and so on. |  |  |  |  |  |
| -+-      |                        |                                                                                                    |                                              |                                                                                       |  |  |  |  |  |
|          |                        |                                                                                                    |                                              |                                                                                       |  |  |  |  |  |
|          |                        |                                                                                                    |                                              |                                                                                       |  |  |  |  |  |
|          |                        |                                                                                                    |                                              |                                                                                       |  |  |  |  |  |
|          |                        |                                                                                                    |                                              |                                                                                       |  |  |  |  |  |
|          |                        |                                                                                                    |                                              |                                                                                       |  |  |  |  |  |
|          |                        |                                                                                                    |                                              |                                                                                       |  |  |  |  |  |
|          |                        |                                                                                                    |                                              |                                                                                       |  |  |  |  |  |
|          |                        |                                                                                                    |                                              |                                                                                       |  |  |  |  |  |
|          |                        |                                                                                                    | Download from Www.S                          | Somanuals.com. All Manuals Search And Download.                                       |  |  |  |  |  |

|                   | Dell U2212HM                                                                                   |                              | Energy Use IIIIIIIIIIIIIIIIIIIIIIIIIIIIIIIIIII                                  |                                                                                              |
|-------------------|------------------------------------------------------------------------------------------------|------------------------------|---------------------------------------------------------------------------------|----------------------------------------------------------------------------------------------|
|                   | - oʻ- Brightness/Contrast                                                                      | Language                     | ▶ English                                                                       |                                                                                              |
|                   | [+] Auto Adjust                                                                                | Menu Transparency            | ▶ 20                                                                            |                                                                                              |
|                   | Input Source                                                                                   | Menu Timer                   | ▶ 20 s                                                                          |                                                                                              |
|                   | 🔒 Color Settings                                                                               | Menu Lock                    | ▶ Unlock                                                                        |                                                                                              |
|                   | Display Settings                                                                               | Menu Rotation                |                                                                                 |                                                                                              |
|                   |                                                                                                | Energy Smart                 | ▶ Off                                                                           | <b>^</b>                                                                                     |
|                   | 🖈 Personalize                                                                                  | Power Save Audio             | ▶ Off                                                                           |                                                                                              |
|                   |                                                                                                | DDC/CI                       | Enable                                                                          |                                                                                              |
|                   |                                                                                                | LCD Conditioning             | Disable                                                                         | →                                                                                            |
|                   |                                                                                                | Factory Reset                | Reset All Settings                                                              |                                                                                              |
|                   | Resolution: 1280x1024@                                                                         | 960Hz                        | Maximum Resolution: 1920x1080@60Hz                                              |                                                                                              |
| Language          | The language option is to set the                                                              | OSD display to one of the    | e eight languages (English, Espanol, Franca                                     | is, Deutsch, Brazilian Portuguese, Russian, Simplified Chinese and Japanese).                |
| Menu Transparency | Select this option to change the m                                                             | nenu transparency by pres    | ssing and 🚺 buttons (min: 0 / ma                                                | x: 100).                                                                                     |
| Menu Timer        | OSD Hold Time: Sets the length o                                                               | f time the OSD will remain   | n active after the last time you pressed a b                                    | utton.                                                                                       |
|                   | Use the or button to a                                                                         | adjust the slider in 1 secor | nd increments, from 5 to 60 seconds.                                            |                                                                                              |
| Menu Lock         | Controls user access to adjustmer                                                              | nts. When Lock is selected   | d, no user adjustments are allowed. All but                                     | ons are locked.                                                                              |
|                   |                                                                                                |                              | rd lock (Press and hold the button above potton above power button for 10 sec). | ower button for 10 sec).                                                                     |
| Menu Rotation     | Rotates the OSD by 90 degrees co                                                               | ounter-clockwise. You can    | adjust the menu according to your Display                                       | Rotation.                                                                                    |
| Energy Smart      | Select on to apply settings that co                                                            | onsume less energy.          |                                                                                 |                                                                                              |
| Power Save Audio  | To turn <b>on</b> or <b>off</b> Audio Power dur                                                | ring Power Save mode.        |                                                                                 |                                                                                              |
| DDC/CI            | DDC/CI (Display Data Channel/Co<br>selecting "Disable".<br>Enable this feature for best user e |                              |                                                                                 | balance etc) to be adjustable via software on your computer. You can disable this feature by |
|                   | Dell U2212HM                                                                                   |                              | Energy Use IIIIIIIIIIIIIIIIIIIIIIIIIIIIIIIIIII                                  |                                                                                              |
|                   | -)<br>- Brightness/Contrast                                                                    | Language                     |                                                                                 |                                                                                              |
|                   | [+] Auto Adjust                                                                                | Menu Transparency            |                                                                                 |                                                                                              |
|                   |                                                                                                | Menu Timer                   |                                                                                 |                                                                                              |
|                   | Color Settings                                                                                 | Menu Lock                    |                                                                                 |                                                                                              |
|                   | Display Settings                                                                               | Menu Rotation                |                                                                                 | _                                                                                            |
|                   |                                                                                                | Energy Smart                 |                                                                                 | A                                                                                            |
|                   | ★ Personalize                                                                                  | Power Save Audio             |                                                                                 |                                                                                              |
|                   |                                                                                                | DDC/CI                       | ✓ Enable                                                                        |                                                                                              |
|                   |                                                                                                | LCD Conditioning             | Disable                                                                         |                                                                                              |
|                   |                                                                                                | Factory Reset                |                                                                                 |                                                                                              |
|                   | Resolution: 1280x1024@                                                                         | 60Hz                         | Maximum Resolution: 1920x1080@60Hz                                              | nd Dominad.                                                                                  |

|                              |                                                                                                    |                                                                                                    |                                                                                                    | program may take some tin    | me to run. You can enat   | ole this feature by selecting "E | nable". |
|------------------------------|----------------------------------------------------------------------------------------------------|----------------------------------------------------------------------------------------------------|----------------------------------------------------------------------------------------------------|------------------------------|---------------------------|----------------------------------|---------|
| LCD Conditioning             | Helps reduce minor cases of ima                                                                                                    | age retention. Depending of                                                                                  | n the degree of image retention, the p                                                                                                    |                              |                           |                                  |         |
|                              | Dell U2212HM                                                                                                    |                                                                                                    | Energy Use [[]]]                                                                                                    | 00000                        |                           |                                  |         |
|                              | -) -                                                                                                    | Language                                                                                                    |                                                                                                    |                              |                           |                                  |         |
|                              | [+] Auto Adjust                                                                                                    | Menu Transparency                                                                                            |                                                                                                    |                              |                           |                                  |         |
|                              |                                                                                                    | Menu Timer                                                                                                   |                                                                                                    |                              |                           |                                  |         |
|                              | Color Settings                                                                                                    | Menu Lock                                                                                                    |                                                                                                    |                              |                           |                                  |         |
|                              | Display Settings                                                                                                    | Menu Rotation                                                                                                |                                                                                                    |                              |                           |                                  |         |
|                              | 다. Other Settings                                                                                                    | Energy Smart                                                                                                 |                                                                                                    | <b>^</b>                     |                           |                                  |         |
|                              | ★ Personalize                                                                                                    | Power Save Audio                                                                                             |                                                                                                    |                              |                           |                                  |         |
|                              |                                                                                                    | DDC/CI                                                                                                    |                                                                                                    | <b>v</b>                     |                           |                                  |         |
|                              |                                                                                                    | LCD Conditioning                                                                                             | Enable                                                                                                    |                              |                           |                                  |         |
|                              |                                                                                                    | Factory Reset                                                                                                |                                                                                                    |                              |                           |                                  |         |
|                              | و<br>Resolution: 1280x1024                                                                                                    |                                                                                                    | Maximum Resolution: 1920x1080@60                                                                                                    |                              |                           |                                  |         |
|                              |                                                                                                    |                                                                                                    |                                                                                                    | S0Hz                         |                           |                                  |         |
|                              |                                                                                                    |                                                                                                    | 0                                                                                                    | 60Hz                         |                           |                                  |         |
| Factory Reset                | Reset all OSD settings to the fac                                                                                                    | ctory preset values.                                                                                         |                                                                                                    |                              |                           |                                  |         |
| Factory Reset<br>Personalize | Reset all OSD settings to the fac                                                                                                    | ctory preset values.                                                                                         | ", "Auto Adjust", "Input Source", "Asp                                                                                                    |                              | ", and set as shortcut ke | ey.                              |         |
| -                            | Reset all OSD settings to the fac                                                                                                    | ctory preset values.                                                                                         |                                                                                                    | pect Ratio", "Menu Rotation" | ", and set as shortcut ke | ey.                              |         |
| -                            | Reset all OSD settings to the fac                                                                                                    | ctory preset values.                                                                                         | ", "Auto Adjust", "Input Source", "Asp                                                                                                    | pect Ratio", "Menu Rotation" | ", and set as shortcut ke | ey.                              |         |
| -                            | Reset all OSD settings to the fac<br>User can select from "Preset Mo<br>Dell U2212HM                                                                                                    | ctory preset values.<br>des", "Brightness/Contrast"                                                          | ", "Auto Adjust", "Input Source", "Asp                                                                                                    | pect Ratio", "Menu Rotation" | ", and set as shortcut ke | ey.                              |         |
| -                            | Reset all OSD settings to the fac<br>User can select from "Preset Mo<br>Dell U2212HM                                                                                                    | ctory preset values.<br>odes", "Brightness/Contrast<br>Shortcut Key 1                                        | ", "Auto Adjust", "Input Source", "Asp<br>Energy Use ↓↓↓↓↓↓↓↓↓↓↓↓↓↓↓↓↓↓↓↓↓↓↓↓↓↓↓↓↓↓↓↓↓↓↓                                                                 | pect Ratio", "Menu Rotation" | ", and set as shortcut k  | ey.                              |         |
| -                            | Reset all OSD settings to the factors user can select from "Preset Monopell U2212HM                                                                                                    | ctory preset values.<br>des", "Brightness/Contrast"<br>Shortcut Key 1<br>Shortcut Key 2                      | ", "Auto Adjust", "Input Source", "Asp<br>Energy Use ↓↓↓↓↓↓↓↓↓↓↓↓↓↓↓↓↓↓↓↓↓↓↓↓↓↓↓↓↓↓↓↓↓↓↓                                                                 | pect Ratio", "Menu Rotation" | ", and set as shortcut k  | ey.                              |         |
| -                            | Reset all OSD settings to the factors and the factors and the | ctory preset values.<br>des", "Brightness/Contrast"<br>Shortcut Key 1<br>Shortcut Key 2                      | ", "Auto Adjust", "Input Source", "Aspe<br>Energy Use IIIIIIIII<br>✓ Preset Modes<br>Brightness/Contrast<br>Auto Adjust                                  | pect Ratio", "Menu Rotation" | ", and set as shortcut k  | ey.                              |         |
| -                            | Reset all OSD settings to the fact<br>User can select from "Preset Mo<br>Dell U2212HM                                                                                                    | ctory preset values.<br>des", "Brightness/Contrast"<br>Shortcut Key 1<br>Shortcut Key 2                      | ", "Auto Adjust", "Input Source", "Aspe<br>Energy Use IIIIIIIIIIIIIIIIIIIIIIIIIIIIIIIIIII                                                                | pect Ratio", "Menu Rotation" | ", and set as shortcut ke | ey.                              |         |
| -                            | Reset all OSD settings to the factors and the factors and the | ctory preset values.<br>des", "Brightness/Contrast"<br>Shortcut Key 1<br>Shortcut Key 2                      | ", "Auto Adjust", "Input Source", "Aspe<br>Energy Use IIIIIIIIII<br>✓ Preset Modes<br>Brightness/Contrast<br>Auto Adjust<br>Input Source<br>Aspect Ratio | pect Ratio", "Menu Rotation" | ", and set as shortcut k  | ey.                              |         |
| -                            | Reset all OSD settings to the fact<br>User can select from "Preset Mo<br>Dell U2212HM                                                                                                    | ctory preset values.<br>des", "Brightness/Contrast"<br>Shortcut Key 1<br>Shortcut Key 2                      | ", "Auto Adjust", "Input Source", "Aspe<br>Energy Use IIIIIIIIII<br>✓ Preset Modes<br>Brightness/Contrast<br>Auto Adjust<br>Input Source<br>Aspect Ratio | pect Ratio", "Menu Rotation" | ", and set as shortcut k  | ey.                              |         |
| -                            | Reset all OSD settings to the fact<br>User can select from "Preset Mo<br>Dell U2212HM                                                                                                    | ctory preset values.<br>des", "Brightness/Contrast"<br>Shortcut Key 1<br>Shortcut Key 2                      | ", "Auto Adjust", "Input Source", "Aspe<br>Energy Use IIIIIIIIII<br>✓ Preset Modes<br>Brightness/Contrast<br>Auto Adjust<br>Input Source<br>Aspect Ratio | pect Ratio", "Menu Rotation" | ", and set as shortcut k  | ey.                              |         |
| -                            | Reset all OSD settings to the fact<br>User can select from "Preset Mo<br>Dell U2212HM                                                                                                    | ctory preset values.<br>des", "Brightness/Contrast"<br>Shortcut Key 1<br>Shortcut Key 2                      | ", "Auto Adjust", "Input Source", "Aspe<br>Energy Use IIIIIIIIII<br>✓ Preset Modes<br>Brightness/Contrast<br>Auto Adjust<br>Input Source<br>Aspect Ratio | pect Ratio", "Menu Rotation" | ", and set as shortcut k  | ey.                              |         |
| -                            | Reset all OSD settings to the fact<br>User can select from "Preset Mo<br>Dell U2212HM                                                                                                    | ctory preset values.<br>des", "Brightness/Contrast"<br>Shortcut Key 1<br>Shortcut Key 2<br>Reset Personalize | ", "Auto Adjust", "Input Source", "Aspe<br>Energy Use IIIIIIIIII<br>✓ Preset Modes<br>Brightness/Contrast<br>Auto Adjust<br>Input Source<br>Aspect Ratio | Dect Ratio", "Menu Rotation" | ", and set as shortcut k  | ey.                              |         |

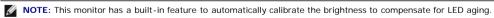

#### **OSD Warning Messages**

When Dynamic Contrast Feature is enabled (in these modes: Game and Movie), the manual brightness adjustment is disabled.

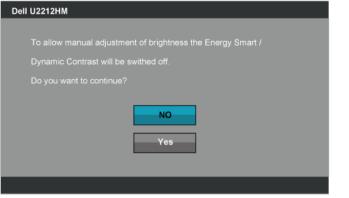

When the monitor does not support a particular resolution mode you will see the following message:

| Dell U2212HM                                                             |
|--------------------------------------------------------------------------|
|                                                                          |
| The current input timing is not supported by the monitor display. Please |
| change your input timing to 1920x1080@60Hz or any other monitor          |
| listed timing as per the monitor specifications.                         |
|                                                                          |
|                                                                          |

This means that the monitor cannot synchronize with the signal that it is receiving from the computer. See <u>Monitor Specifications</u> for the Horizontal and Vertical frequency ranges addressable by this monitor. Recommended mode is 1920 x 1080.

You will see the following message before the DDC/CI function is disabled.

| Dell U2212HM                                                           |
|------------------------------------------------------------------------|
|                                                                        |
| The function of adjusting display setting using PC application will be |
| disabled.                                                              |
| Do you wish to disable DDC/CI function?                                |
| Yes                                                                    |
|                                                                        |

When the monitor enters Power Save mode, the following message appears:

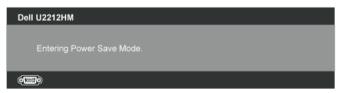

Activate the computer and wake up the monitor to gain access to the OSD.

If you press any button other than the power button, one of the following messages will appear, depending on the selected input:

VGA/DVI-D/DP input

there is no signal coming from your computer. Press any key on keyboard or mouse to wake it up. If there is no display, press the monitor button now to select the correct input source on the

On-Screen-Display menu.

#### (IIII)

If either VGA or DVI-D or DP input is selected and both VGA and DVI-D cables are not connected, a floating dialog box as shown below appears.

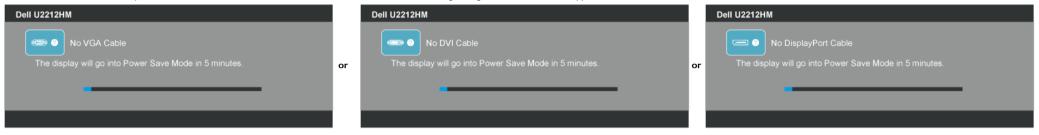

See Solving Problems for more information.

#### **Setting the Maximum Resolution**

To set the Maximum resolution for the monitor:

#### U2212HM

Windows XP:

- 1. Right-click on the desktop and select Properties.
- Select the Settings tab.
- 3. Set the screen resolution to 1920 x 1080.
- 4. Click OK.

Windows Vista<sup>®</sup> or Windows<sup>®</sup> 7:

- 1. Right-click on the desktop and select Personalization.
- 2. Click Change Display Settings.
- 3. Move the slider-bar to the right by pressing and holding left-mouse button and adjust the screen resolution to 1920 x 1080.
- 4. Click OK.

If you do not see 1920 x 1080 as an option, you may need to update your graphics driver. Depending on your computer, complete one of the following procedures:

If you have a Dell desktop or portable computer:

• Go to support.dell.com, enter your service tag, and download the latest driver for your graphics card.

If you are using a non-Dell computer (portable or desktop):

- Go to the support site for your computer and download the latest graphic drivers.
- · Go to your graphics card website and download the latest graphic drivers.

#### Using the Dell Soundbar (Optional)

The Dell Soundbar is a stereo two channel system adaptable to mount on Dell Flat Panel Displays. The Soundbar has a rotary volume and on/off control to adjust the overall system level, a blue LED for power indication, and two audio headset jacks.

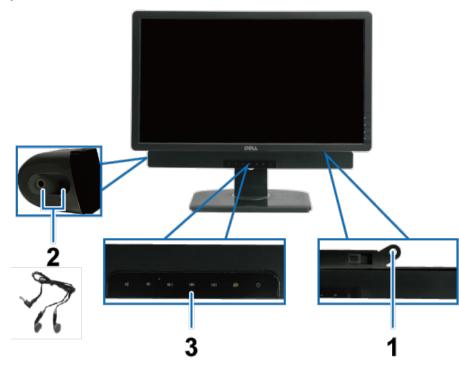

- 1. Attach mechanism
- 2. Headphone jacks
- 3. Power/Volume control

#### Using the Tilt, Swivel, and Vertical Extension

NOTE: This is applicable for a monitor with a stand. When any other stand is bought, please refer to the respective stand setup guide for the set up instructions.

#### Tilt, Swivel

With the built-in pedestal, you can tilt the monitor for the most comfortable viewing angle.

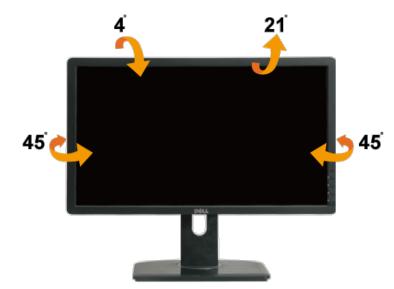

**NOTE:** The stand is detached when the monitor is shipped from the factory.

#### **Vertical Extension**

**NOTE:** The stand extends vertically up to 130 mm. The figures below illustrate how to extend the stand vertically.

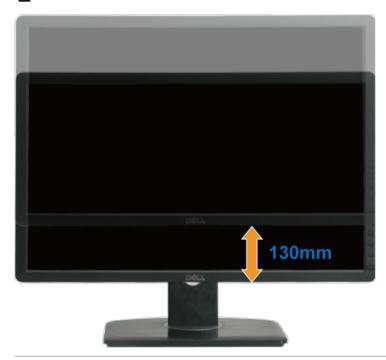

#### **Rotating the Monitor**

Before you rotate the monitor, your monitor should be fully vertically extended (VDbwh Fad from) Www.Sortiland alsicom. All Maid Later Society and the monitor.

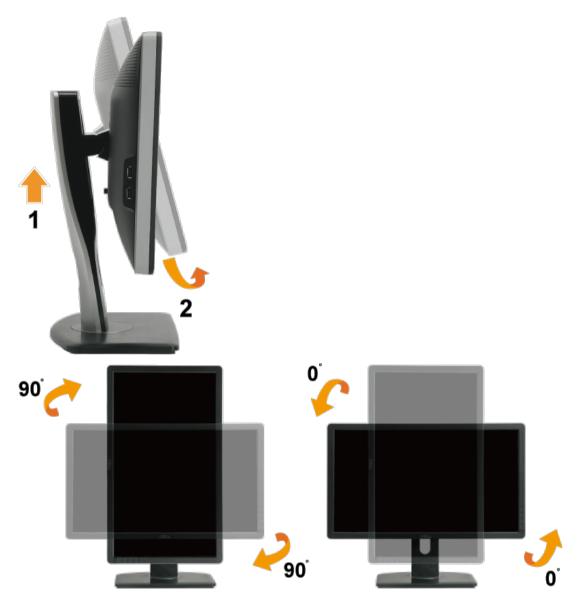

**NOTE:** To use the Display Rotation function (Landscape versus Portrait view) with your Dell computer, you require an updated graphics driver that is not included with this monitor. To download the graphics driver, go to support.dell.com and see the **Download** section for **Video Drivers** for latest driver updates.

**NOTE:** When in *Portrait View Mode*, you may experience performance degradation in graphic-intensive applications (3D Gaming etc.)

### Adjusting the Rotation Display Settings of Your System

After you have rotated your monitor, you need to complete the procedure below to adjust the Rotation Display Settings of your system.

MOTE: If you are using the monitor with a non-Dell computer, you need to go the graphics driver website or your computer manufacturer website for information on rotating the 'contents' on your display.

To adjust the Rotation Display Settings:

Right-click on the desktop and click **Properties**.
 Select the **Settings** tab and click **Advanced**.

Download from Www.Somanuals.com. All Manuals Search And Download.

3. If you have an ATI graphics card, select the **Rotation** tab and set the preferred rotation.

If you have an nVidia graphics card, click the nVidia tab, in the left-hand column select NVRotate, and then select the preferred rotation.

MOTE: If you do not see the rotation option or it is not working correctly, go to support.dell.com and download the latest driver for your graphics card.

#### **PowerNap Software**

The PowerNap software comes in the CD that shipped with the monitor you have just purchased

This software provides Power Saving mode for your monitor. The Power Saving mode lets users set the monitor to "Screen Dim" or "Sleep" when your PC enters the screen saver mode.

- 1. Screen Dim the monitor dims to a minimum brightness level when the PC is in the screen saver mode.
- 2. Sleep the monitor enters the sleep mode when the PC is in the screen saver mode.

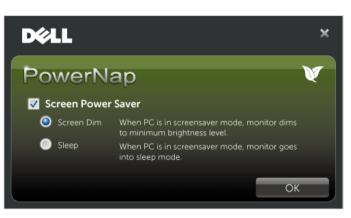

The PowerNap software provides an option to check if there is a new update. Please check periodically if there is a new update for your software.

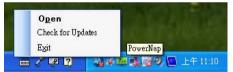

NOTE: After installation, one desktop shortcut and one shortcut under "Start" for PowerNap are created. OS support: Windows Vista (32 and 64 bits), Windows 7 (32 and 64 bits) Video interface support: VGA and DVI only.

The latest version of the PowerNap Software can be downloaded from Dell's website.

Steps to download software:

- 1. Go to http://www.support.dell.com/.
- 2. Select "Monitor Drivers" under "Drivers and downloads" tab.
- 3. Select your Monitor Model PowerNap Application.
- 4. Download and install application.

#### **Enhanced Menu Rotation Software**

Enhanced Menu Rotation is embedded within the PowerNap software, allowing you to pivot the monitor screen from the OSD menu. The selection of either "Landscape" or "Portrait" will trigger the monitor screen accordingly.

The following picture shows a screen shot of Enhanced Menu Rotation (Triggering the Enhanced Menu Rotation function through the OSD menu):

| Dell U2                                                      | 2212HM              |                   | Energy Use IIIIIIIIIIIIIIIIIIIIIIIIIIIIIII |
|--------------------------------------------------------------|---------------------|-------------------|--------------------------------------------|
| <b>O</b>                                                     | Brightness/Contrast | Language          | ▶ English                                  |
| :+]                                                          | Auto Adjust         | Menu Transparency | ▶ 20                                       |
| ₽                                                            | Input Source        | Menu Timer        | ▶ 20 s                                     |
| •                                                            | Color Settings      | Menu Lock         | ▶ Unlock                                   |
|                                                              | Display Settings    | Menu Rotation     |                                            |
| ŧ                                                            | Other Settings      | Energy Smart      | ▶ Off                                      |
| ★                                                            | Personalize         | Power Save Audio  | ▶ Off                                      |
|                                                              |                     | DDC/CI            | ▶ Enable                                   |
|                                                              |                     | LCD Conditioning  | ▶ Disable                                  |
|                                                              |                     | Factory Reset     | Reset All Settings                         |
| Esolution: 1280x1024@60Hz Maximum Resolution: 1920x1080@60Hz |                     |                   | aximum Resolution: 1920x1080@60Hz          |

NOTE: OS support: Windows Vista (32 and 64 bits), Windows 7 (32 and 64 bits) Video interface support: VGA and DVI only.

If you do not see the screen rotation, you may need to update your graphics driver. Depending on your computer, complete the following procedures:

If you have a Dell desktop or portable computer:

• Go to support.dell.com, enter your service tag, and download the latest driver for your graphics card.

If you are using a non-Dell computer (portable or desktop):

- Go to the support site for your computer and download the latest graphic drivers.Go to your graphics card website and download the latest graphic drivers.

# Troubleshooting

Dell™ U2212HM Monitor User's Guide

- Self-Test
- Built-in Diagnostics
- Common Problems
- Product Specific Problems
- Universal Serial Bus Specific Problems
- Dell Soundbar Problems

WARNING: Before you begin any of the procedures in this section, follow the Safety Instructions

### Self-Test

Your monitor provides a self-test feature that allows you to check whether your monitor is functioning properly. If your monitor and computer are properly connected but the monitor screen remains dark, run the monitor self-test by performing the following steps:

- 1. Turn off both your computer and the monitor.
- 2. Unplug the video cable from the back of the computer. To ensure proper self-test operation, remove all the Digital (white connector) and the Analog (blue connector) cables from the back of computer.

3. Turn on the monitor.

The floating dialog box should appear on-screen (against a black background), if the monitor cannot sense a video signal and is working correctly. While in self-test mode, the power LED remains green. Also, depending upon the selected input, one of the dialogs shown below will continuously scroll through the screen.

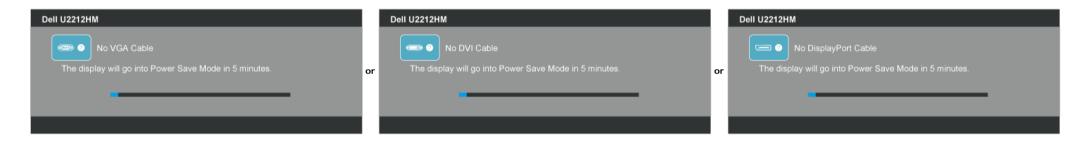

1. This box also appears during normal system operation if the video cable becomes disconnected or damaged.

2. Turn off your monitor and reconnect the video cable; then turn on both your computer and the monitor.

If your monitor screen remains blank after you use the previous procedure, check your video controller and computer, because your monitor is functioning properly.

# **Built-in Diagnostics**

Your monitor has a built-in diagnostic tool that helps you determine if the screen abnormality you are experiencing is an inherent problem with your monitor, or with your computer and video card.

MOTE: You can run the built-in diagnostics only when the video cable is unplugged and the monitor is in self-test mode.

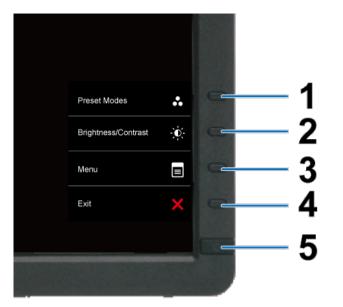

#### To run the built-in diagnostics:

- 1. Ensure that the screen is clean (no dust particles on the surface of the screen).
- 2. Unplug the video cable(s) from the back of the computer or monitor. The monitor then goes into the self-test mode.
- 3. Press and hold the Button 1 and Button 4 on the front panel simultaneously for 2 seconds. A gray screen appears.
- 4. Carefully inspect the screen for abnormalities.
- 5. Press the Button 4 on the front panel again. The color of the screen changes to red.
- 6. Inspect the display for any abnormalities.
- 7. Repeat steps 5 and 6 to inspect the display in green, blue, black, white screens.

The test is complete when the white screen appears. To exit, press the Button 4 again.

If you do not detect any screen abnormalities upon using the built-in diagnostic tool, the monitor is functioning properly. Check the video card and computer.

#### **Common Problems**

The following table contains general information about common monitor problems you might encounter and the possible solutions.

| Common Symptoms        | What You Experience                   | Possible Solutions                                                                                                    |
|------------------------|---------------------------------------|----------------------------------------------------------------------------------------------------|
| No Video/Power LED off | No picture                            | <ul> <li>Ensure that the video cable connecting the monitor and the computer is properly connected and secure.</li> <li>Verify that the power outlet is functioning properly using any other electrical equipment.</li> <li>Ensure that the power button is depressed fully.</li> <li>Ensure that the correct input source is selected via the <u>Input Source Select</u> button.</li> </ul> |
| No Video/Power LED on  | No picture or no brightness           | <ul> <li>Increase brightness &amp; contrast controls via OSD.</li> <li>Perform monitor self-test feature check.</li> <li>Check for bent or broken pins in the video cable connector.</li> <li>Run the built-in diagnostics.</li> <li>Ensure that the correct input source is selected via the <u>Input Source Select</u> button.</li> </ul>                                                  |
| Poor Focus             | Picture is fuzzy, blurry, or ghosting | <ul> <li>Perform Auto Adjust via OSD.</li> <li>Adjust the Phase and Pixel Clock controls via OSD.</li> <li>Eliminate video extension cables.</li> <li>Reset the monitor to Factory Settings.</li> <li>Change the video resolution to the correct aspect ratio (16:9).</li> </ul>                                                                                                    |
| Shaky/Jittery Video    | Wavy picture or fine movement         | <ul> <li>Perform Auto Adjust via OSD.</li> <li>Adjust the Phase and Pixel Clock controls via OSD.</li> <li>Reset the monitor to Factory Settings.</li> <li>Check environmental factors.</li> <li>Relocate the monitor and test in another room.</li> </ul>                                                                                                    |
| Missing Pixels         | LCD screen has spots Download f       | Cycle power on-off.     Pixel that is permanently off is a natural defect that can occur in LCD technology.     For more information on Dell Monitor Quality and Pixel Policy, see Dell Support site at: support.dell.com.     For Www.Somanuals.com. All Manuals Search And Download.                                                                                                    |

| Stuck-on Pixels                                                                   | LCD screen has bright spots                                        | <ul> <li>Cycle power on-off.</li> <li>Pixel that is permanently off is a natural defect that can occur in LCD technology.</li> <li>For more information on Dell Monitor Quality and Pixel Policy, see Dell Support site at: support.dell.com.</li> </ul>                                                                                                    |
|-----------------------------------------------------------------------------------|--------------------------------------------------------------------|----------------------------------------------------------------------------------------------------|
| Brightness Problems                                                               | Picture too dim or too bright                                      | Reset the monitor to Factory Settings.     Auto Adjust via OSD.     Adjust brightness & contrast controls via OSD.                                                                                                    |
| Geometric Distortion                                                              | Screen not centered correctly                                      | Reset the monitor to Factory Settings.     Auto Adjust via OSD.     Adjust horizontal & vertical controls via OSD.                                                                                                    |
|                                                                                   |                                                                    | NOTE: When using DVI-D input, the positioning adjustments are not available.                                                                                                    |
| Horizontal/Vertical Lines                                                         | Screen has one or more lines                                       | <ul> <li>Reset the monitor to Factory Settings.</li> <li>Perform Auto Adjust via OSD.</li> <li>Adjust Phase and Pixel Clock controls via OSD.</li> <li>Perform monitor self-test feature check and determine if these lines are also in self-test mode.</li> <li>Check for bent or broken pins in the video cable connector.</li> <li>Run the built-in diagnostics.</li> </ul>                                  |
|                                                                                   |                                                                    | NOTE: When using DVI-D input, the Pixel Clock and Phase adjustments are not available.                                                                                                    |
| Synchronization Problems                                                          | Screen is scrambled or appears torn                                | <ul> <li>Reset the monitor to Factory Settings.</li> <li>Perform Auto Adjust via OSD.</li> <li>Adjust Phase and Pixel Clock controls via OSD.</li> <li>Perform monitor self-test feature check to determine if the scrambled screen appears in self-test mode.</li> <li>Check for bent or broken pins in the video cable connector.</li> <li>Restart the computer in the <i>safe mode</i>.</li> </ul>           |
| Safety Related Issues                                                             | Visible signs of smoke or sparks                                   | <ul> <li>Do not perform any troubleshooting steps.</li> <li>Contact Dell immediately.</li> </ul>                                                                                                    |
| Intermittent Problems                                                             | Monitor malfunctions on & off                                      | <ul> <li>Ensure that the video cable connecting the monitor to the computer is connected properly and is secure.</li> <li>Reset the monitor to Factory Settings.</li> <li>Perform monitor self-test feature check to determine if the intermittent problem occurs in self-test mode.</li> </ul>                                                                                                    |
| Missing Color                                                                     | Picture missing color                                              | <ul> <li>Perform monitor self-test feature check.</li> <li>Ensure that the video cable connecting the monitor to the computer is connected properly and is secure.</li> <li>Check for bent or broken pins in the video cable connector.</li> </ul>                                                                                                    |
| Wrong Color                                                                       | Picture color not good                                             | <ul> <li>Change the Color Setting Mode in the Color Settings OSD to Graphics or Video depending on the application.</li> <li>Try different Color Preset Settings in Color Settings OSD. Adjust R/G/B value in Color Settings OSD if the Color Management is turned off.</li> <li>Change the Input Color Format to PC RGB or YPbPr in the Advance Setting OSD.</li> <li>Run the built-in diagnostics.</li> </ul> |
| Image retention from a static image left on the monitor for a long period of time | Faint shadow from the static image displayed appears on the screen | <ul> <li>Use the Power Management feature to turn off the monitor at all times when not in use (for more information, see <u>Power Management Modes</u>).</li> <li>Alternatively, use a dynamically changing screensaver.</li> </ul>                                                                                                    |

# **Product Specific Problems**

| Specific Symptoms                                             | What You Experience                                                                                                    | Possible Solutions                                                                                                    |
|---------------------------------------------------------------|----------------------------------------------------------------------------------------------------|----------------------------------------------------------------------------------------------------|
| Screen image is too small                                     | Image is centered on screen, but does not fill<br>entire viewing area                                                                                                    | Check the Scaling Ratio setting in Image Setting OSD     Reset the monitor to Factory Settings.                                                                                                    |
| Cannot adjust the monitor with the buttons on the front panel | OSD does not appear on the screen                                                                                                    | <ul> <li>Turn off the monitor, unplug the power cord, plug back, and then turn on the monitor.</li> <li>Check whether OSD is locked. If yes, press and hold the button above the power button for 10 seconds to unlock. See <u>Menu Lock</u>.</li> </ul>                                                                                                    |
| No Input Signal when user controls are pressed                | No picture, the LED light is green. When you<br>press "+", "-" or "Menu" key, the message "No<br>S-Video input signal", or "No Composite input<br>signal", or "No Component input signal"<br>appears | <ul> <li>Check the signal source. Ensure the computer is not in the power saving mode by moving the mouse or pressing any key on the keyboard.</li> <li>Check to make sure the Video Source to S-Video, Composite or Component is powered and playing video media.</li> <li>Check whether the signal cable is plugged in properly. Re-plug the signal cable if necessary.</li> <li>Reset the computer or video player.</li> </ul> |
| The picture does not fill the entire screen.                  | The picture cannot fill the height or width of the<br>screen                                                                                                    | <ul> <li>Due to different video formats (aspect ratio) of DVDs, the monitor may display in full screen.</li> <li>Run the built-in diagnostics.</li> </ul>                                                                                                    |
| NOTE: When choosing the DVI-D mode, th                        | e Auto Adjust function will not be available.                                                                                                    |                                                                                                    |

# Universal Serial Bus (USB) Specific Problems

 Specific Symptoms
 What You Experience
 Possible Solutions

 USB interface is not working
 USB peripherals are not workingDownload from Www.Sbmäribals/somm?hthilds/search/hais/search/hais/hais/search/hais/search/hais/hais/hais/hais/searc

|                                                                        | <ul> <li>Reconnect the upstream cable to your computer.</li> <li>Reconnect the USB peripherals (downstream connector).</li> <li>Switch off and then turn on the monitor again.</li> <li>Reboot the computer.</li> <li>Some USB devices like external portable HDD require higher electric current; connect the device directly to the computer system.</li> </ul> |
|------------------------------------------------------------------------|----------------------------------------------------------------------------------------------------|
| High Speed USB 2.0 peripherals working slowly<br>or not working at all | <ul> <li>Check that your computer is USB 2.0-capable.</li> <li>Some computers have both USB 2.0 and USB 1.1 ports. Ensure that the correct USB port is used.</li> <li>Reconnect the upstream cable to your computer.</li> <li>Reconnect the USB peripherals (downstream connector).</li> <li>Reboot the computer.</li> </ul>                                      |

# Dell<sup>™</sup> Soundbar Problems

| Common Symptoms         | What You Experience                               | Possible Solutions                                                                                                    |
|-------------------------|---------------------------------------------------|----------------------------------------------------------------------------------------------------|
| No Sound                | No power to Soundbar - the power indicator is off | <ul> <li>Turn the Power/Volume knob on the Soundbar clockwise to the middle position; check if the power indicator (Blue LED) on the front of the Soundbar is illuminated.</li> <li>Confirm that the power cable from the Soundbar is plugged into the adapter.</li> </ul>                                                                                                    |
| No Sound                | Soundbar has power - power indicator is on        | <ul> <li>Plug the audio line-in cable into the computer's audio out jack.</li> <li>Set all Windows volume controls to their maximum</li> <li>Play some audio content on the computer (i.e. audio CD, or MP3).</li> <li>Turn the Power/Volume knob on the Soundbar clockwise to a higher volume setting.</li> <li>Clean and reseat the audio line-in plug.</li> <li>Test the Soundbar using another audio source (i.e. portable CD player).</li> </ul>                                                                                                    |
| Distorted Sound         | Computer's sound card is used as the audio source | <ul> <li>Clear any obstructions between the Soundbar and the user.</li> <li>Confirm that the audio line-in plug is completely inserted into the jack of the sound card.</li> <li>Set all Windows volume controls to their midpoints.</li> <li>Decrease the volume of the audio application.</li> <li>Turn the Power/Volume knob on the Soundbar counter-clockwise to a lower volume setting.</li> <li>Clean and reseat the audio line-in plug.</li> <li>Troubleshoot the computer's sound card.</li> <li>Test the Soundbar using another audio source (i.e. portable CD player).</li> </ul> |
| Distorted Sound         | Other audio source is used                        | <ul> <li>Clear any obstructions between the Soundbar and the user.</li> <li>Confirm that the audio line-in plug is completely inserted into the jack of the audio source.</li> <li>Decrease the volume of the audio source.</li> <li>Turn the Power/Volume knob on the Soundbar counter-clockwise to a lower volume setting.</li> <li>Clean and reseat the audio line-in plug.</li> </ul>                                                                                                    |
| Unbalanced Sound Output | Sound from only one side of Soundbar              | <ul> <li>Clear any obstructions between the Soundbar and the user.</li> <li>Confirm that the audio line-in plug is completely inserted into the jack of the sound card or audio source.</li> <li>Set all Windows audio balance controls (L-R) to their midpoints.</li> <li>Clean and reseat the audio line-in plug.</li> <li>Troubleshoot the computer's sound card.</li> <li>Test the Soundbar using another audio source (i.e. portable CD player).</li> </ul>                                                                                                    |
| Low Volume              | Volume is too low                                 | <ul> <li>Clear any obstructions between the Soundbar and the user.</li> <li>Turn the Power/Volume knob on the Soundbar clockwise to the maximum volume setting.</li> <li>Set all Windows volume controls to their maximum.</li> <li>Increase the volume of the audio application.</li> <li>Test the Soundbar using another audio source (i.e. portable CD player).</li> </ul>                                                                                                    |

#### **Appendix**

Dell™ U2212HM Monitor User's Guide

- Safety Instructions
- FCC Notice (U.S. Only) and Other Regulatory Information
- Contacting Dell

# MARNING: Safety Instructions

MARNING: Use of controls, adjustments, or procedures other than those specified in this documentation may result in exposure to shock, electrical hazards, and/or mechanical hazards.

For information on safety instructions, see the Product Information Guide.

# FCC Notices (U.S. Only) and Other Regulatory Information

For FCC notices and other regulatory information, see the regulatory compliance website located at www.dell.com\regulatory\_compliance.

# **Contacting Dell**

For customers in the United States, call 800-WWW-DELL (800-999-3355).

NOTE: If you do not have an active Internet connection, you can find contact information on your purchase invoice, packing slip, bill, or Dell product catalog.

Dell provides several online and telephone-based support and service options. Availability varies by country and product, and some services may not be available in your area. To contact Dell for sales, technical support, or customer service issues:

- 1. Visit support.dell.com
- 2. Verify your country or region in the Choose A Country/Region drop-down menu at the bottom of the page.
- 3. Click Contact Us on the left side of the page.
- 4. Select the appropriate service or support link based on your need.
- 5. Choose the method of contacting Dell that is convenient for you.

# **Setting Up Your Monitor**

Dell<sup>™</sup> U2212HM Monitor

If you have a Dell<sup>™</sup> desktop or a Dell<sup>™</sup> portable computer with internet access:

1. Go to http://support.dell.com, enter your service tag, and download the latest driver for your graphics card.

2. After installing the drivers for your Graphics Adapter, attempt to set the resolution to **1920 x 1080** (for U2212HM) again.

MOTE: If you are unable to set the resolution to 1920 x 1080 (for U2212HM), please contact Dell<sup>™</sup> to inquire about a Graphics Adapter that supports these resolutions.

# **Setting Up Your Monitor**

Dell™ U2212HM Monitor

#### If you have a non Dell<sup>™</sup> desktop, portable computer, or graphics card

In Windows Vista<sup>®</sup> or Windows<sup>®</sup> 7:

- 1. Right-click on the desktop and click **Personalization**.
- 2. Click Change Display Settings.
- 3. Click Advanced Settings.
- 4. Identify your graphics controller supplier from the description at the top of the window (e.g. NVIDIA, ATI, Intel etc.).

5. Refer to the graphic card provider website for updated driver (for example, <u>http://www.ATI.com</u> OR <u>http://www.NVIDIA.com</u> ).

6. After installing the drivers for your Graphics Adapter, attempt to set the resolution to **1920 x 1080** (for U2212HM) again.

### MOTE:

**U2212HM:** If you are unable to set the resolution to 1920 x 1080, please contact the manufacturer of your computer or consider purchasing a graphics adapter that will support the video resolution of 1920 x 1080.

Free Manuals Download Website <u>http://myh66.com</u> <u>http://usermanuals.us</u> <u>http://www.somanuals.com</u> <u>http://www.4manuals.cc</u> <u>http://www.4manuals.cc</u> <u>http://www.4manuals.cc</u> <u>http://www.4manuals.com</u> <u>http://www.404manual.com</u> <u>http://www.luxmanual.com</u> <u>http://aubethermostatmanual.com</u> Golf course search by state

http://golfingnear.com Email search by domain

http://emailbydomain.com Auto manuals search

http://auto.somanuals.com TV manuals search

http://tv.somanuals.com